Installation of MySapERP 2005.

- a. Create user ECCadm & SapServiceECC , add them in admin group.
- b. Install JDK 1.4.1\_0x

Extracting Java(TM) 2 Runtime Environment files...

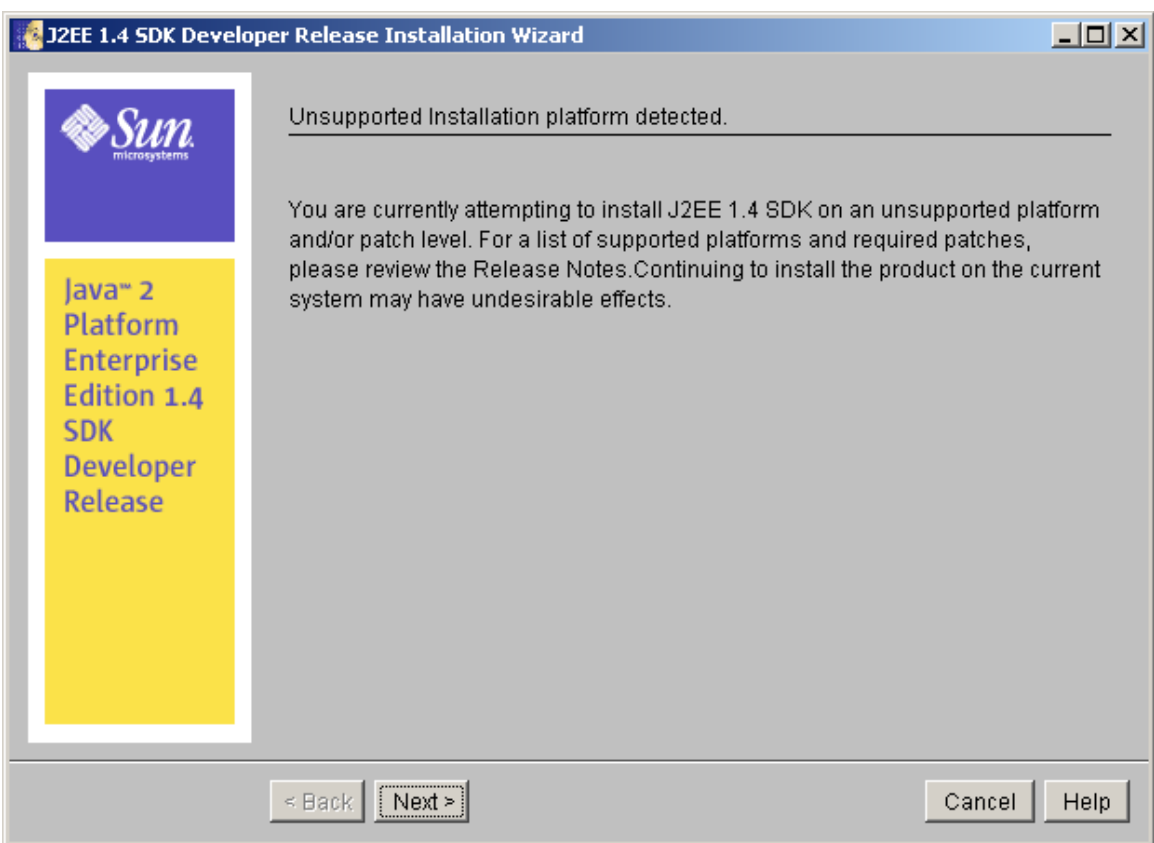

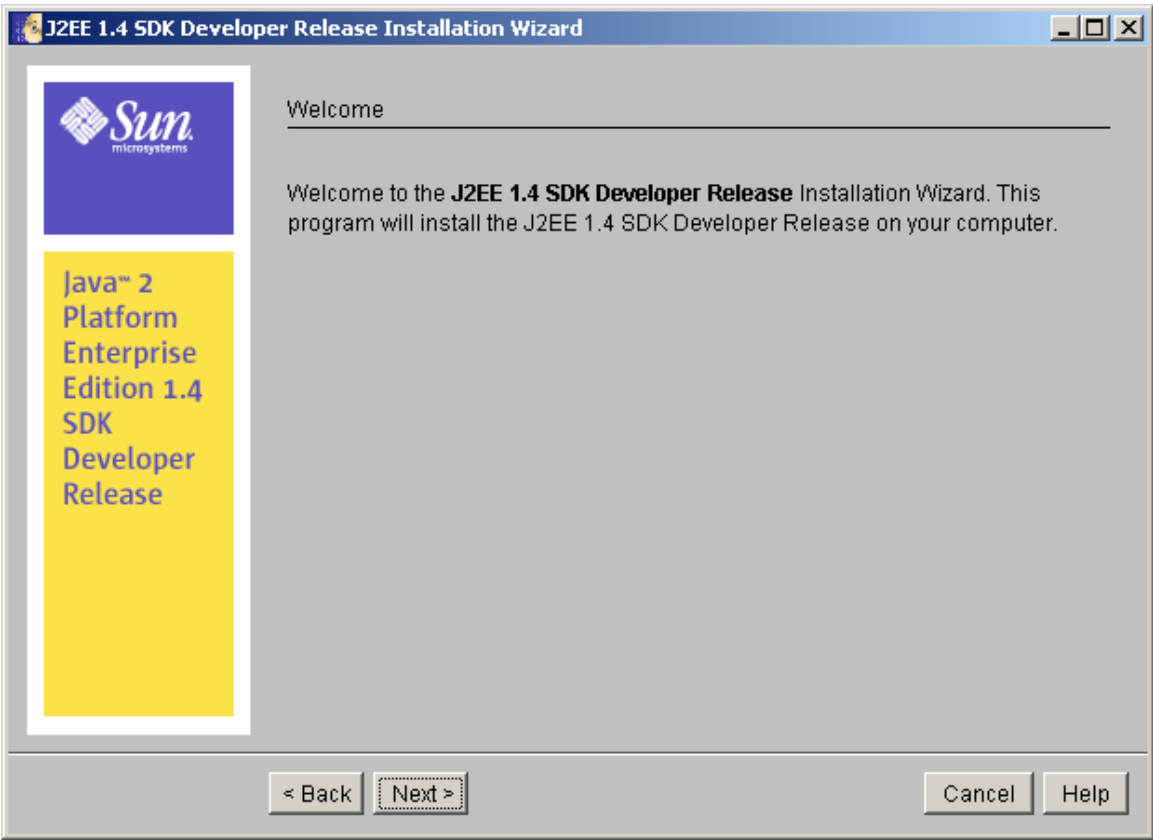

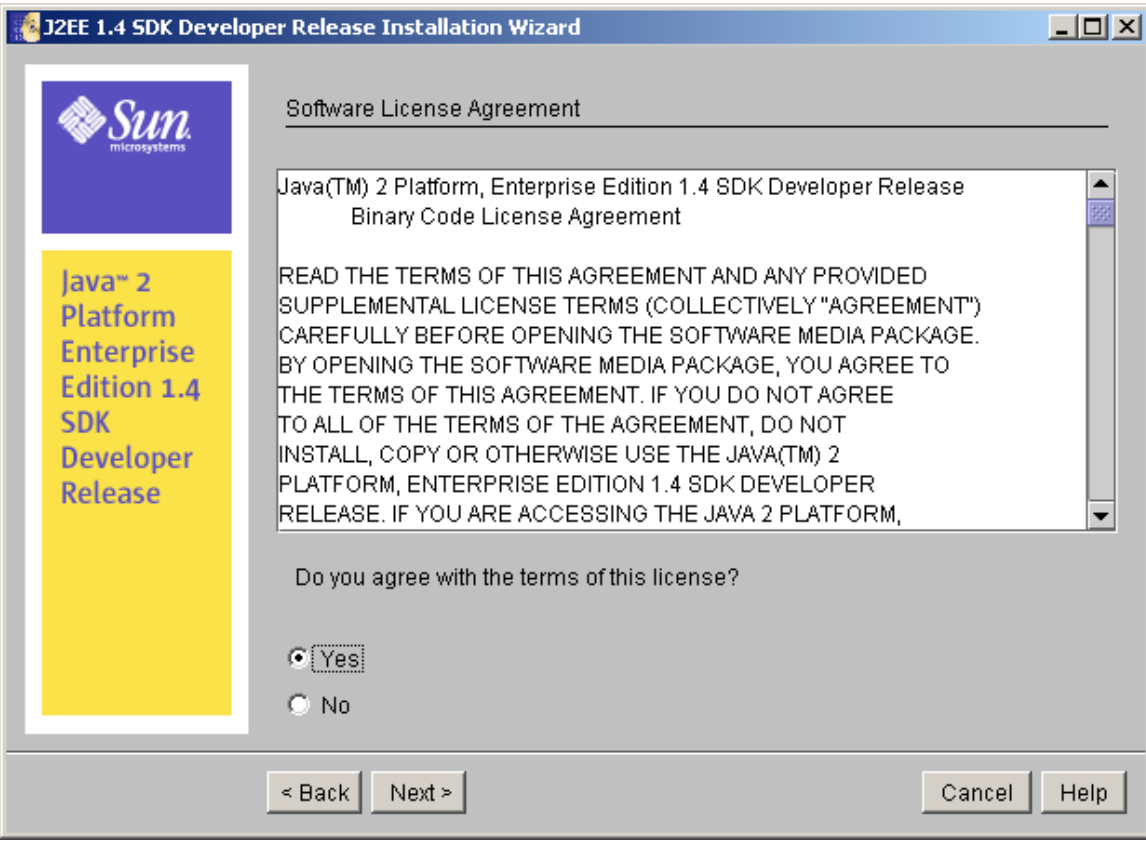

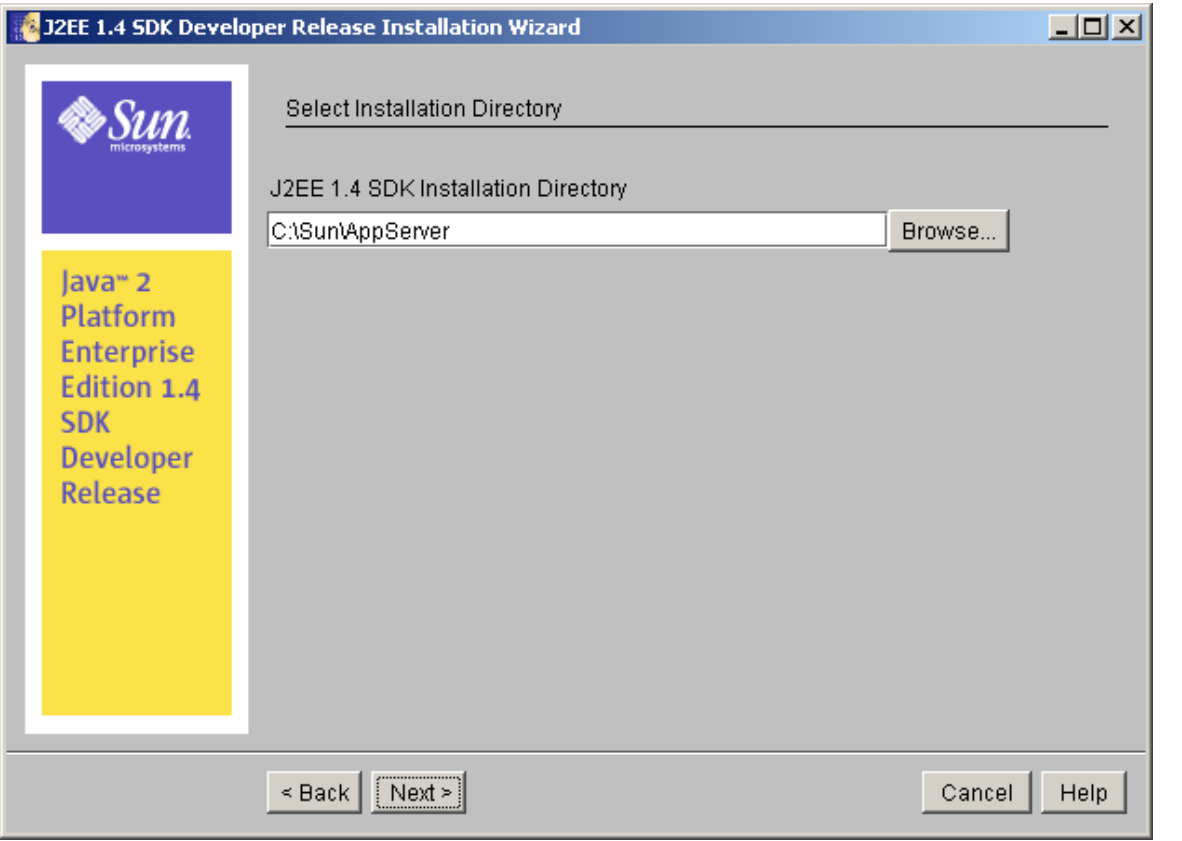

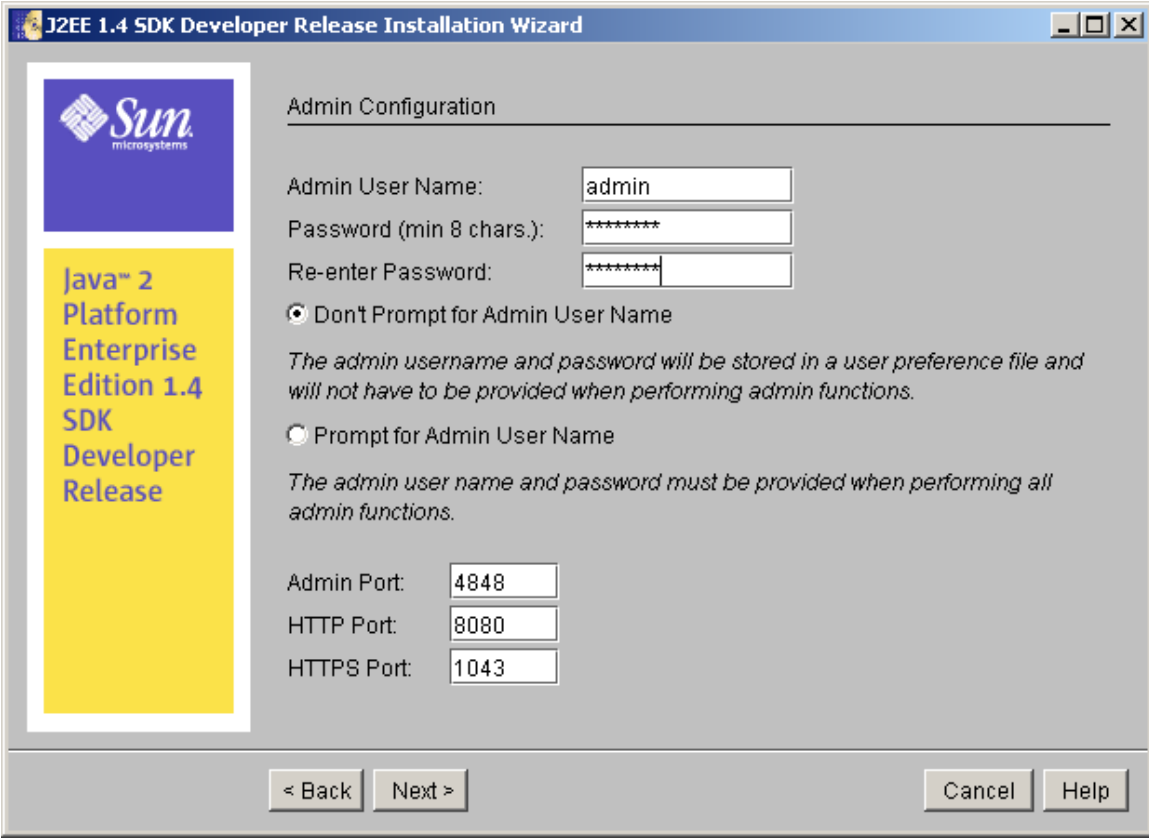

J2EE 1.4 SDK Developer Release Installation Wizard

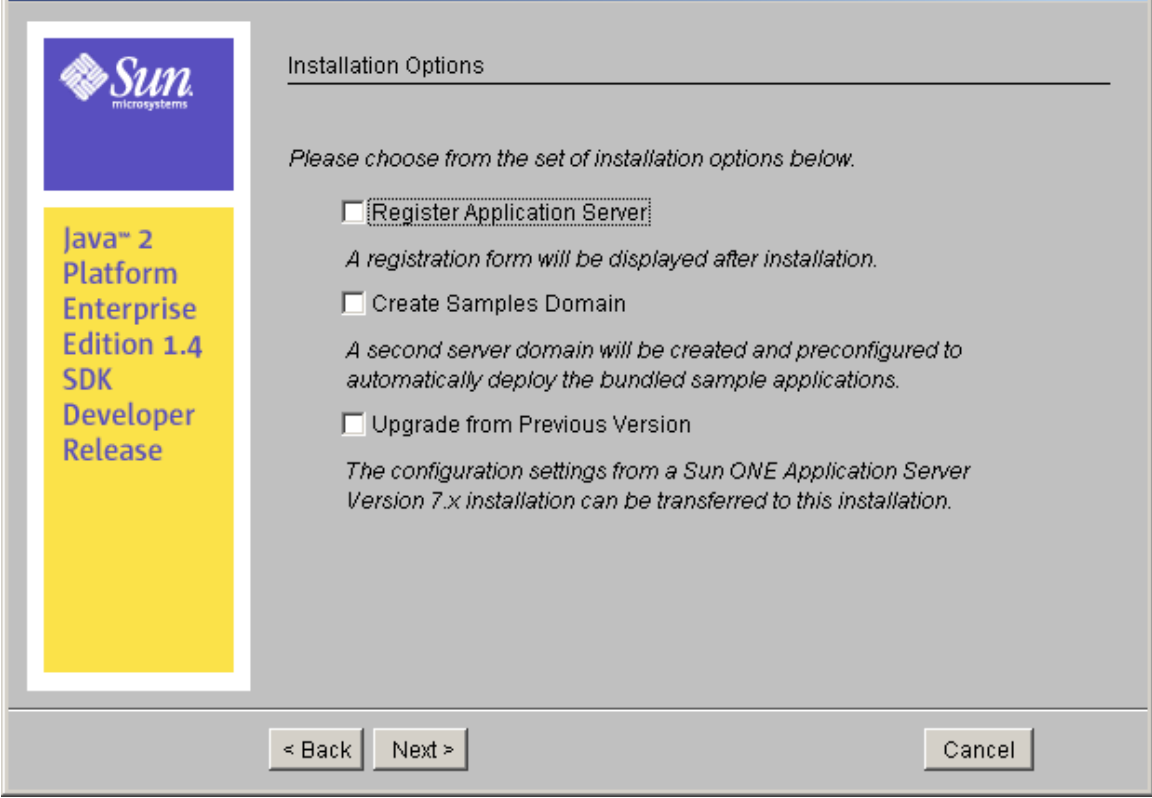

 $\Box$ 

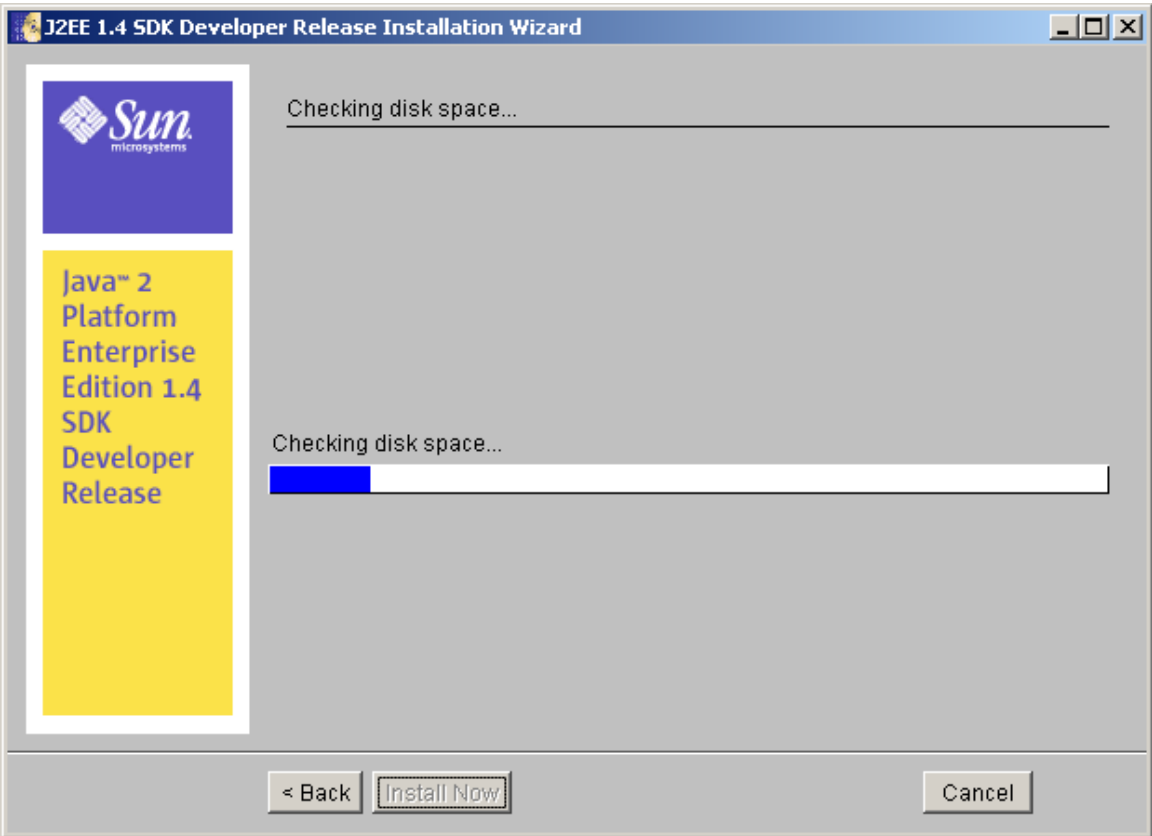

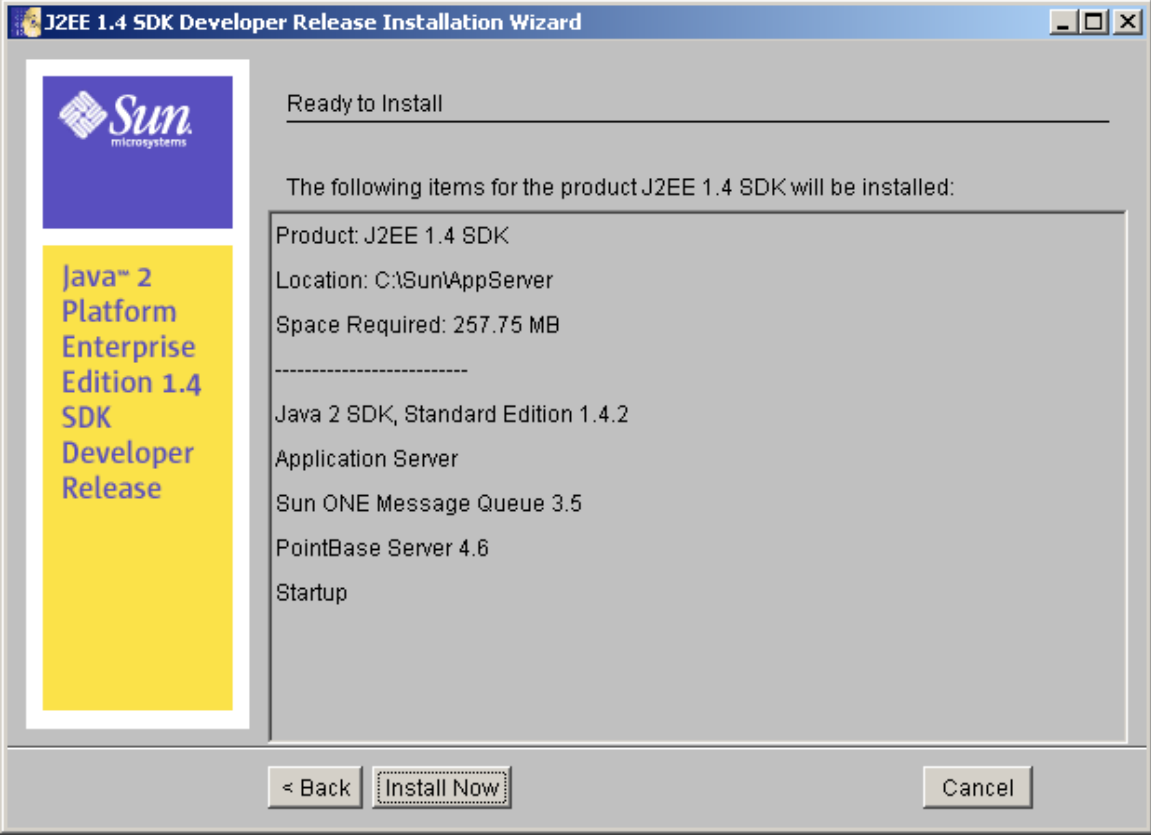

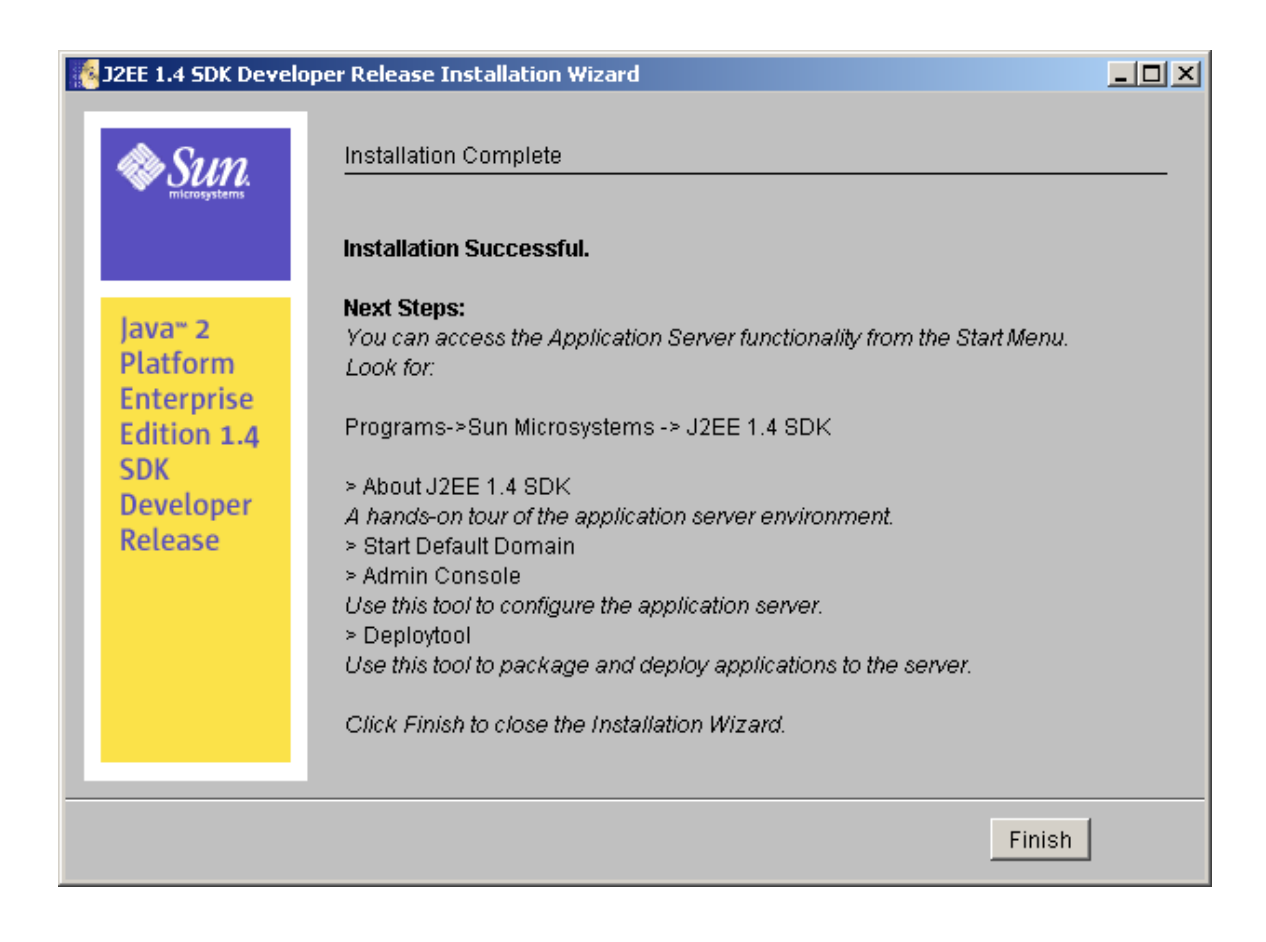

The installation has been completed successfully. Click on Finish tab

b. Installation of Oracle 10.1 software.

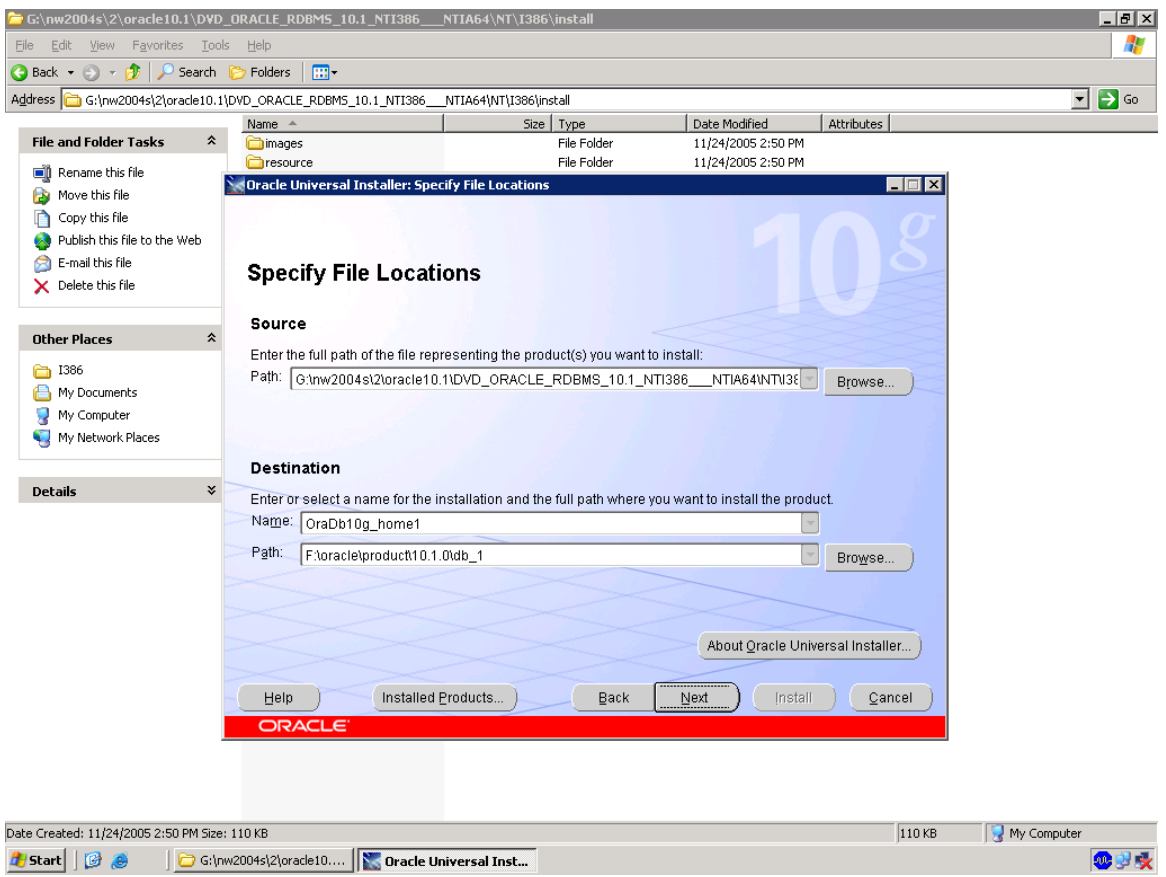

Navigate to oracle 10.1 software cd , double click setup in install folder as shown.

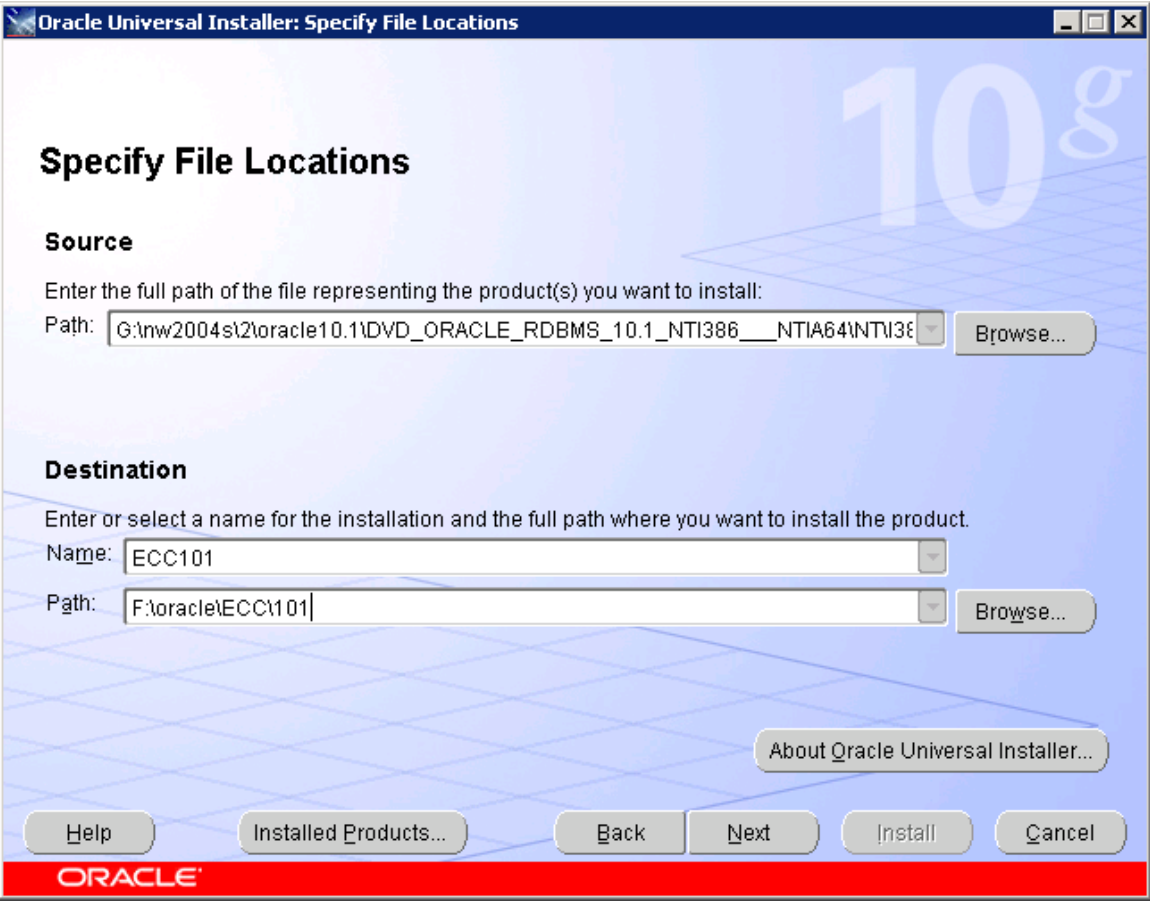

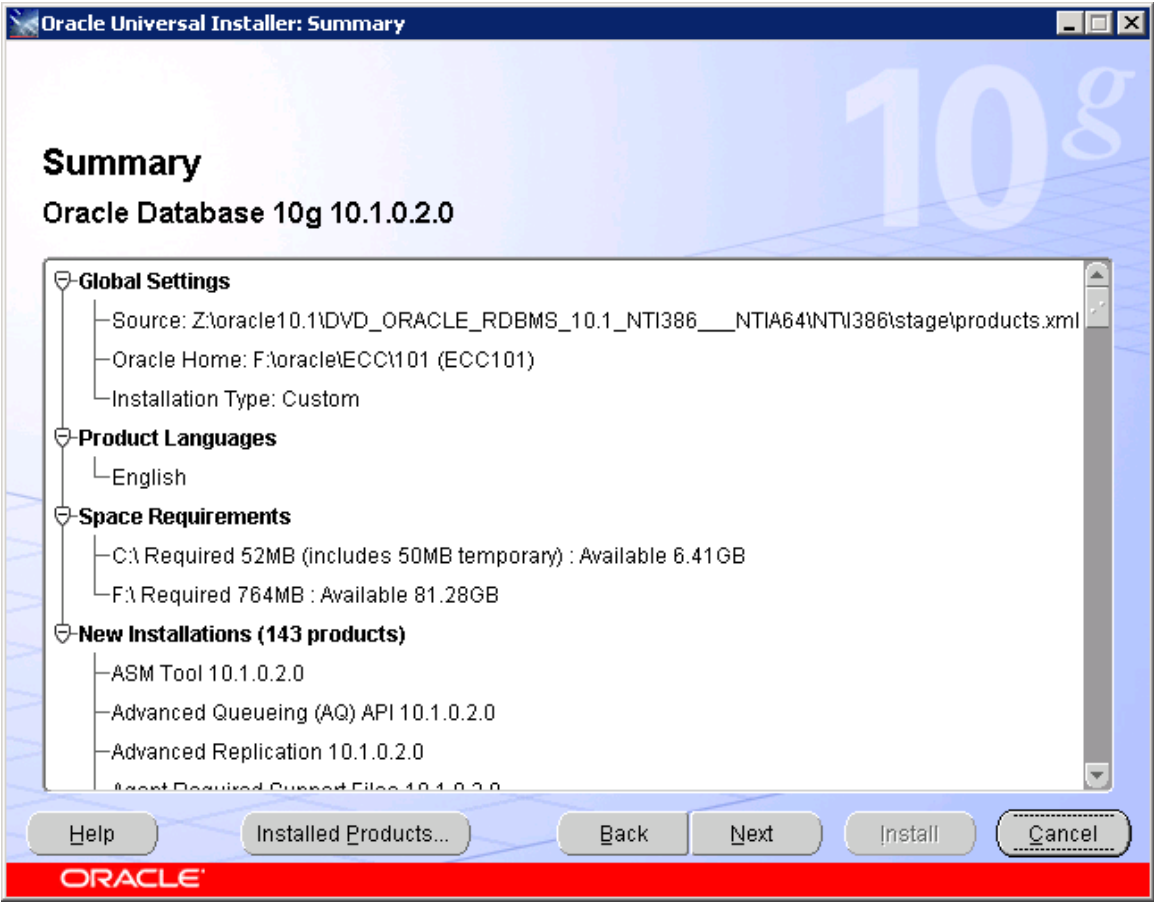

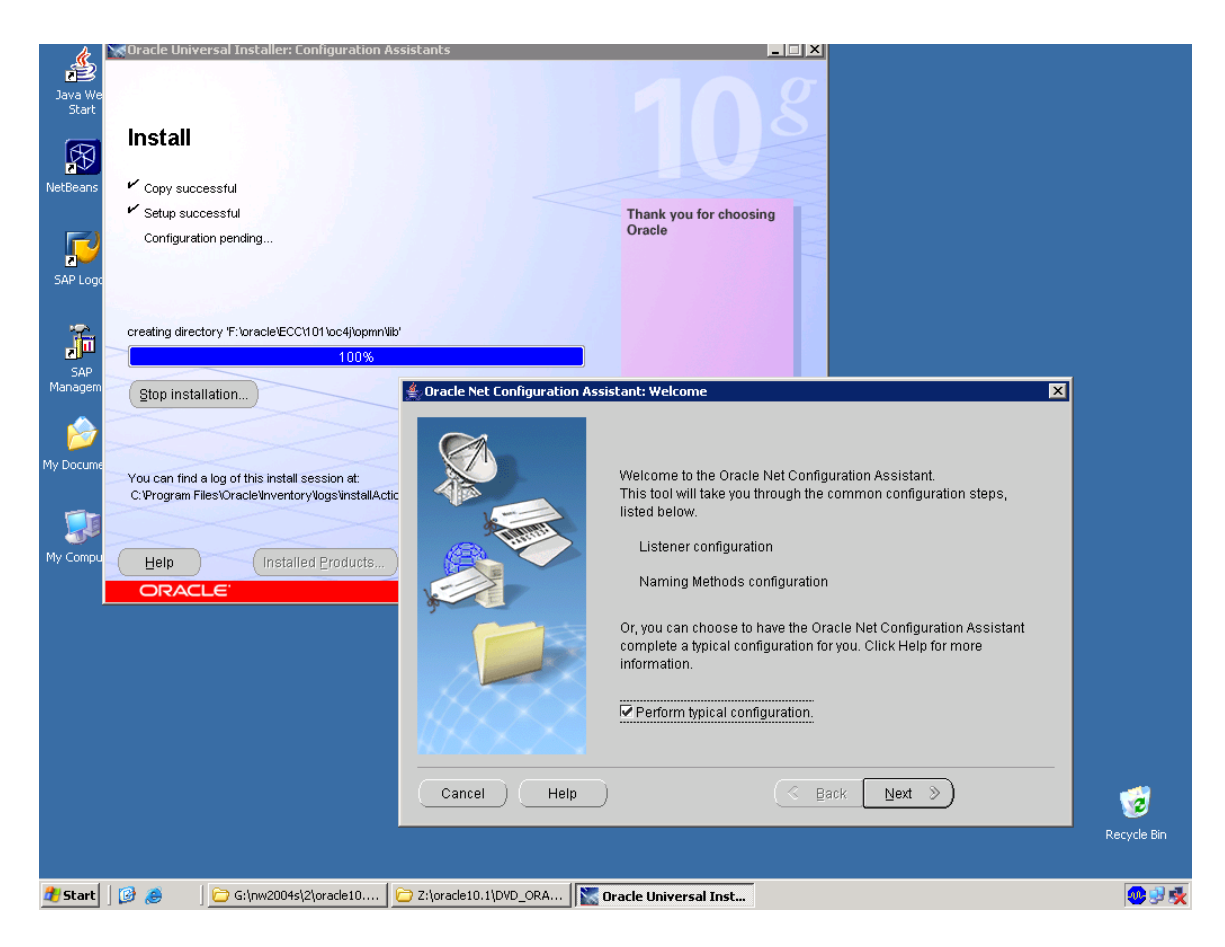

Stop all the services of oracle to install the oracle patch.

Main Installation of ERP2005.

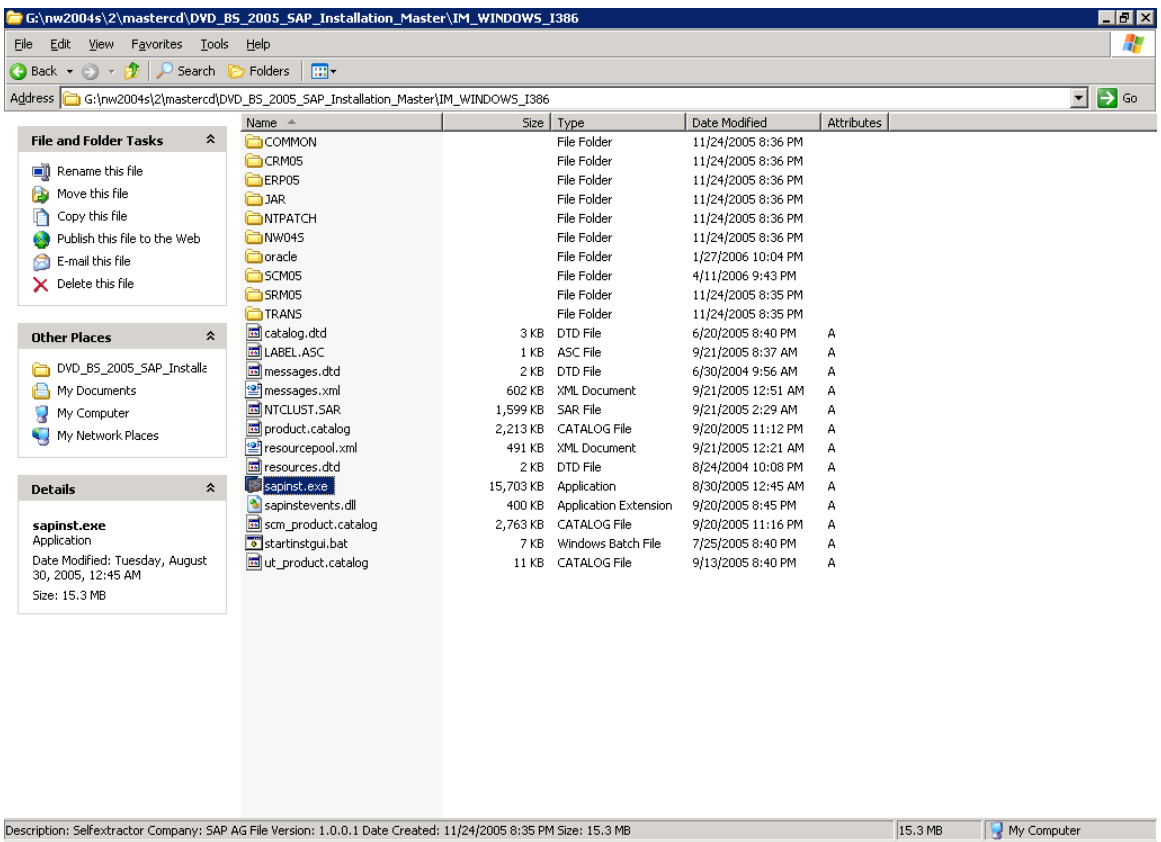

Navigate to sapinst.exe in mastered.

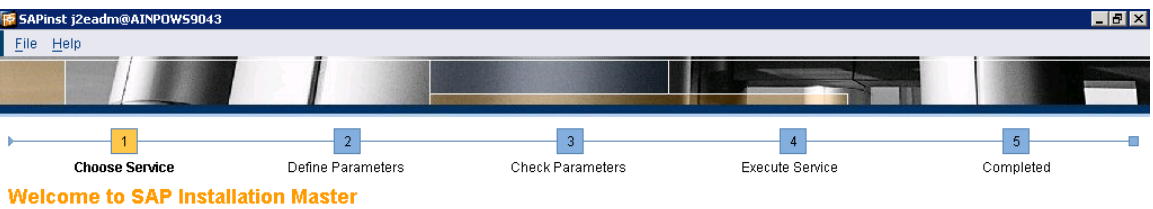

Before you start the installation, make sure that you have identified the required scenario as described in the Master Guide

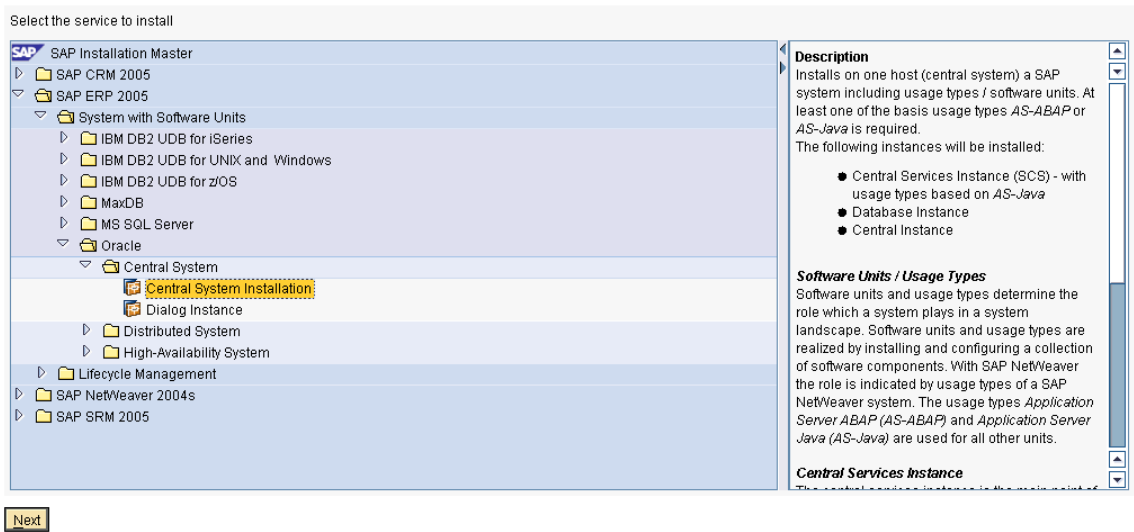

For installation of ERP2005 navigate to SAP ERP 2005  $\rightarrow$  oracle & central system installation.

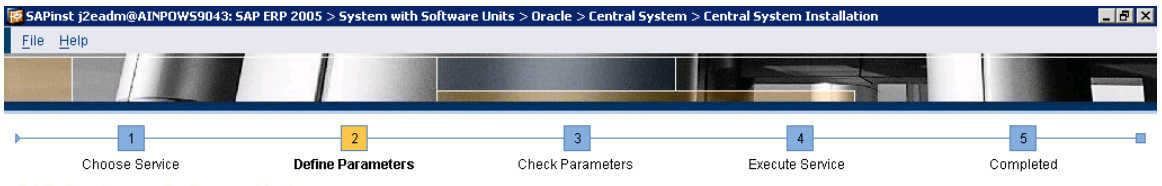

### **SAP System > Software Units**

Before selecting the software units/processes, make sure that you have identified the required scenario as described in the Master Guide

### ERP 2005 Software Units

Law Louis Substrate Similar of the Installation units that determine the role that a system plays in a given scenario. A usage type can be run together with others in one system or<br>separately in different systems.<br>The usag

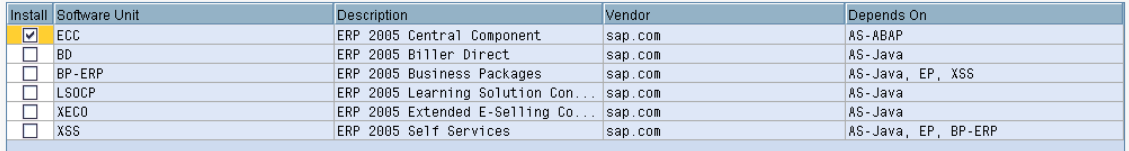

### Additional NetWeaver Software Units

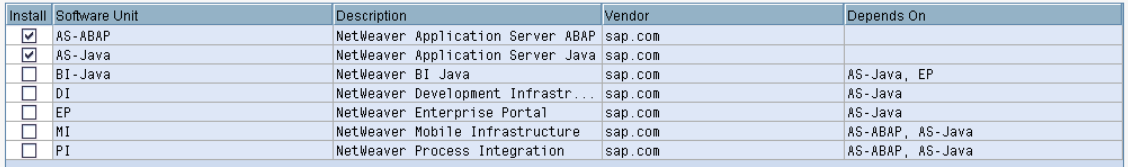

 $\leq$  Back  $\log x$ 

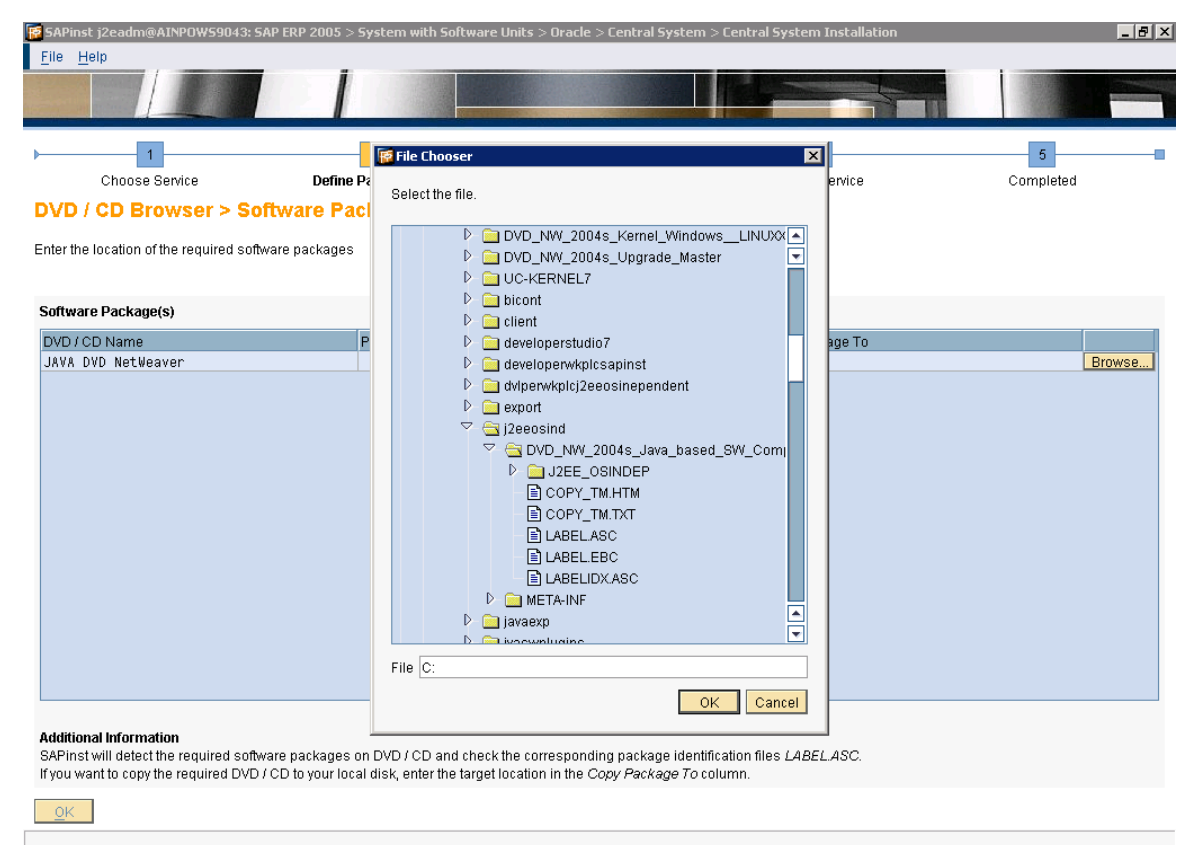

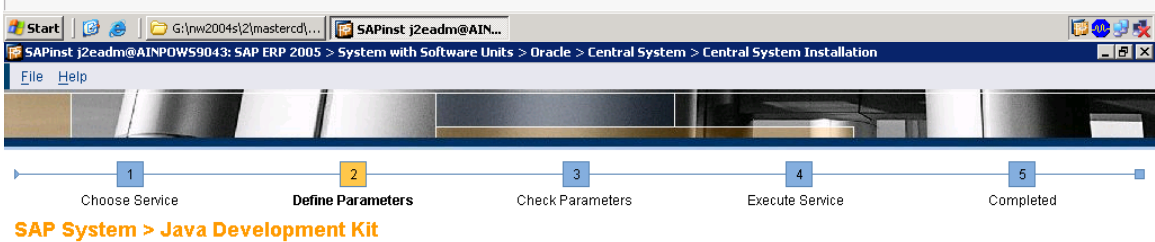

Enter the Java Development Kit directory that you want to use

### Java Development Kit

SAPInst has found a valid JDK directory. The installed JDK has version 1.4.2\_08.<br>Confirm that you want to use this JDK directory.

# JDK Directory C: \j2sdk1.4.2\_08

Browse...

 $\leq$  Back  $\log$ 

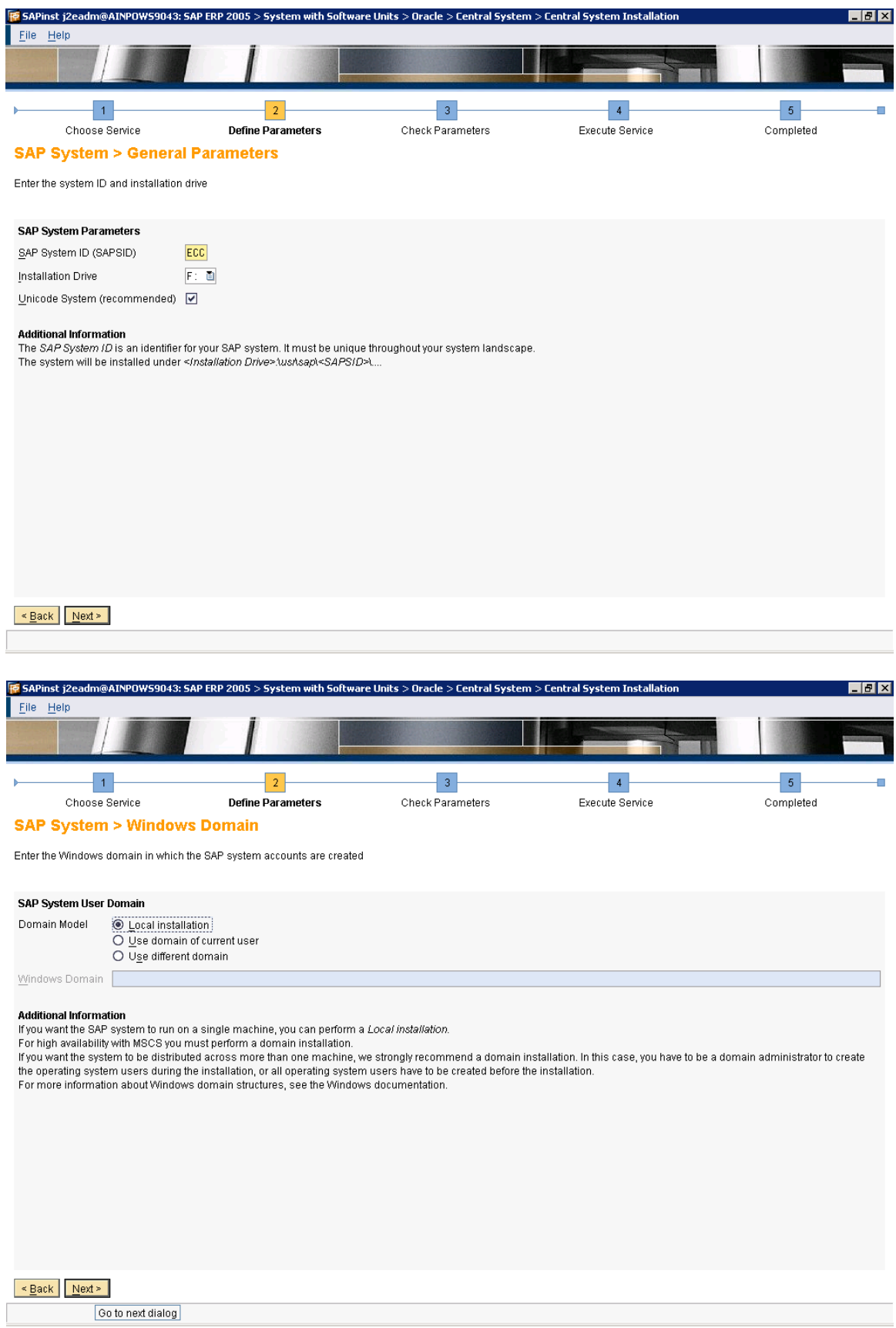

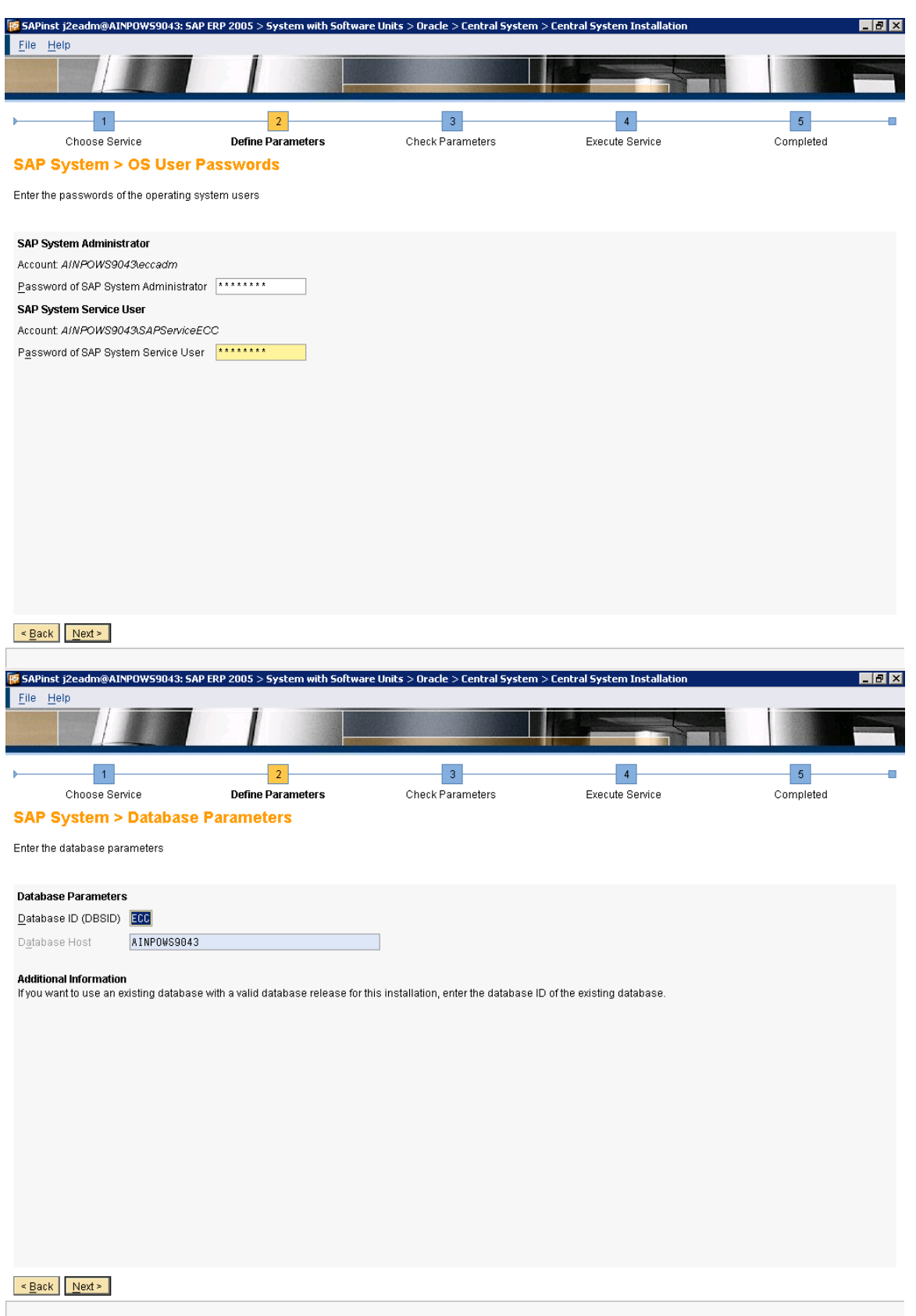

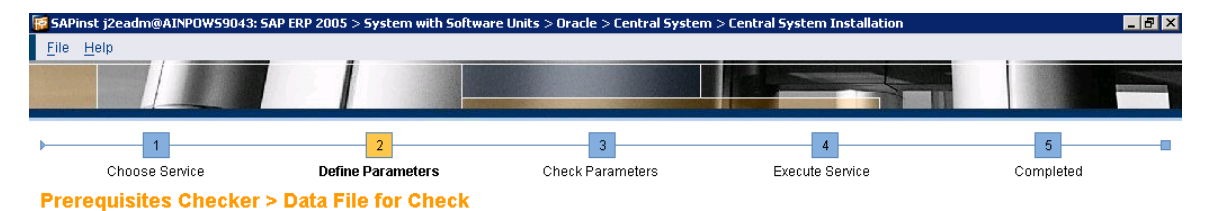

Select the file containing data for prerequisites checks

### **Prerequisites Checker**

Free capacases creeding.<br>Your installation host will be checked for compliance with most of the prerequisites defined in the installation guide.<br>By default, a *Data File for Check* is located on the Installation Master DVD

Data File for Check |6:/nw2004s/2/mastercd/DVD\_BS\_2005\_SAP\_Installation\_Master/IM\_VINDOVS\_I386/COMMON/INSTALL/PREREQUISITE\_CHECK\_DATA.XML | <mark>Browse...</mark>

## $\leq \underline{\text{Back}}$  Next  $\geq$

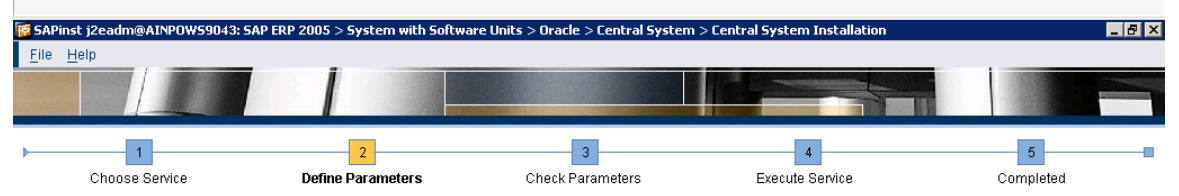

### **Prerequisites Checker > Results**

Read the results of the prerequisites analysis carefully

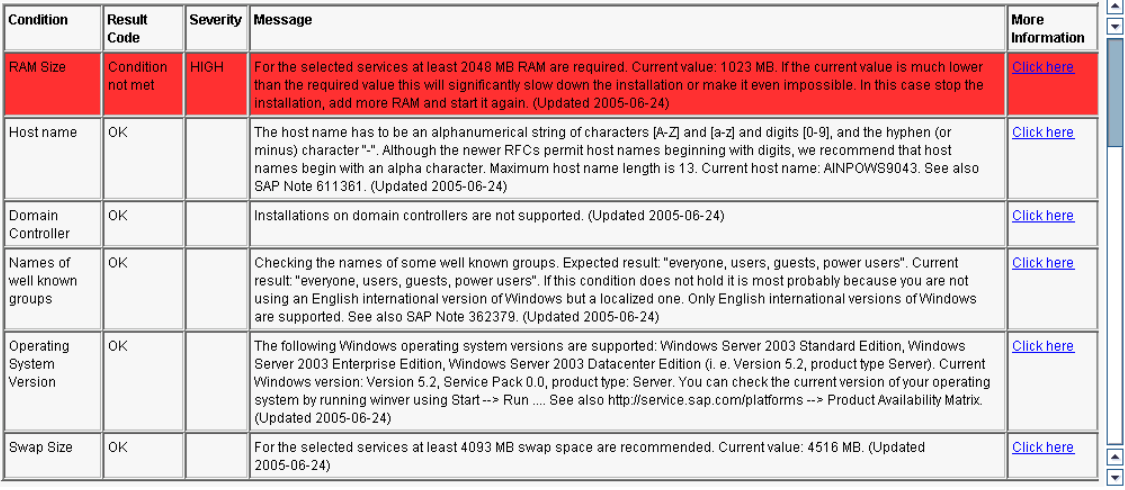

## $\leq$  Back Next >

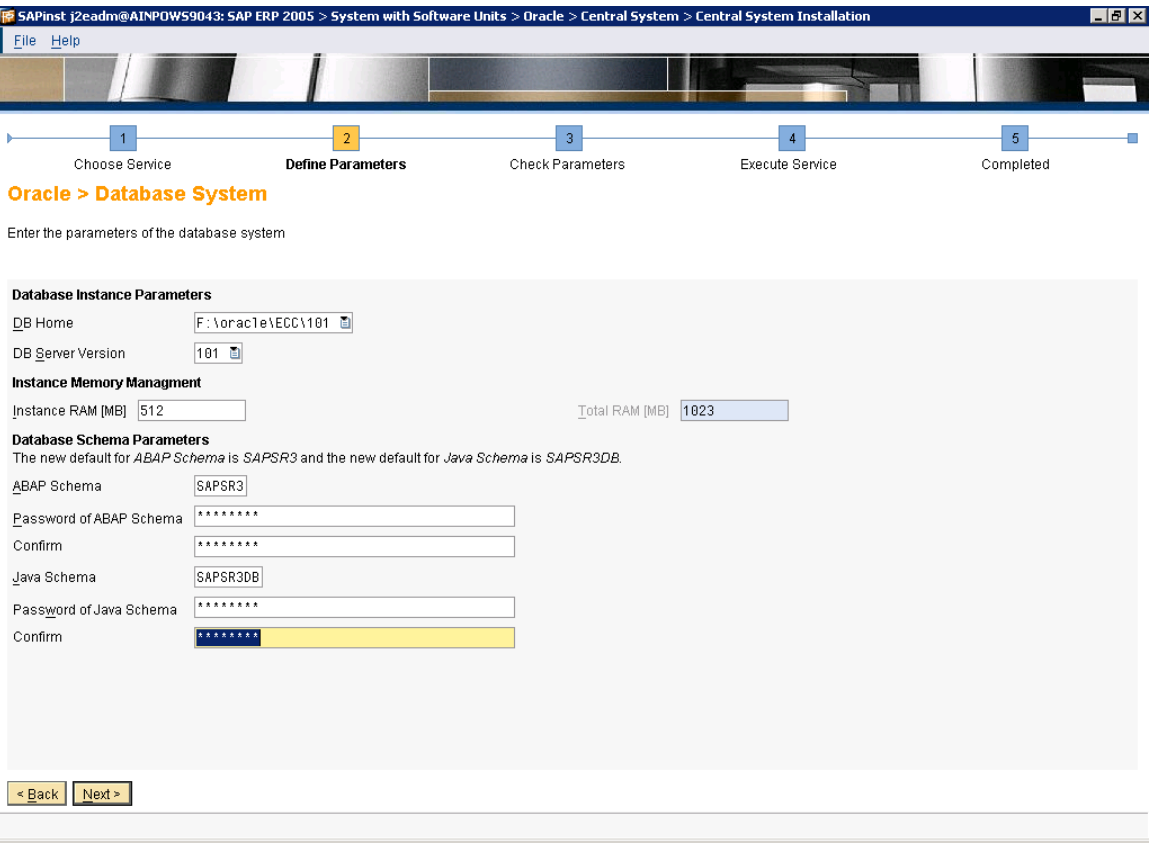

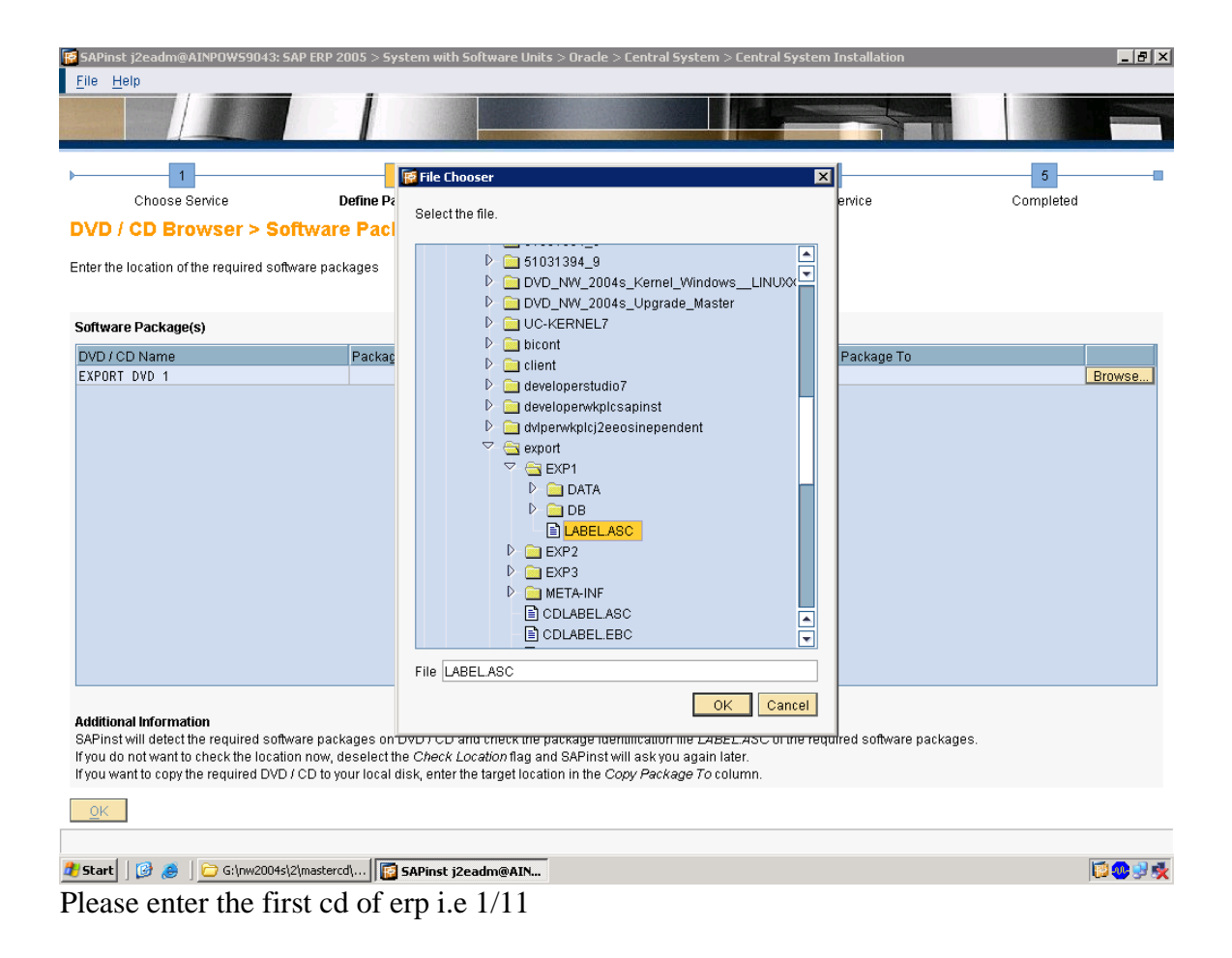

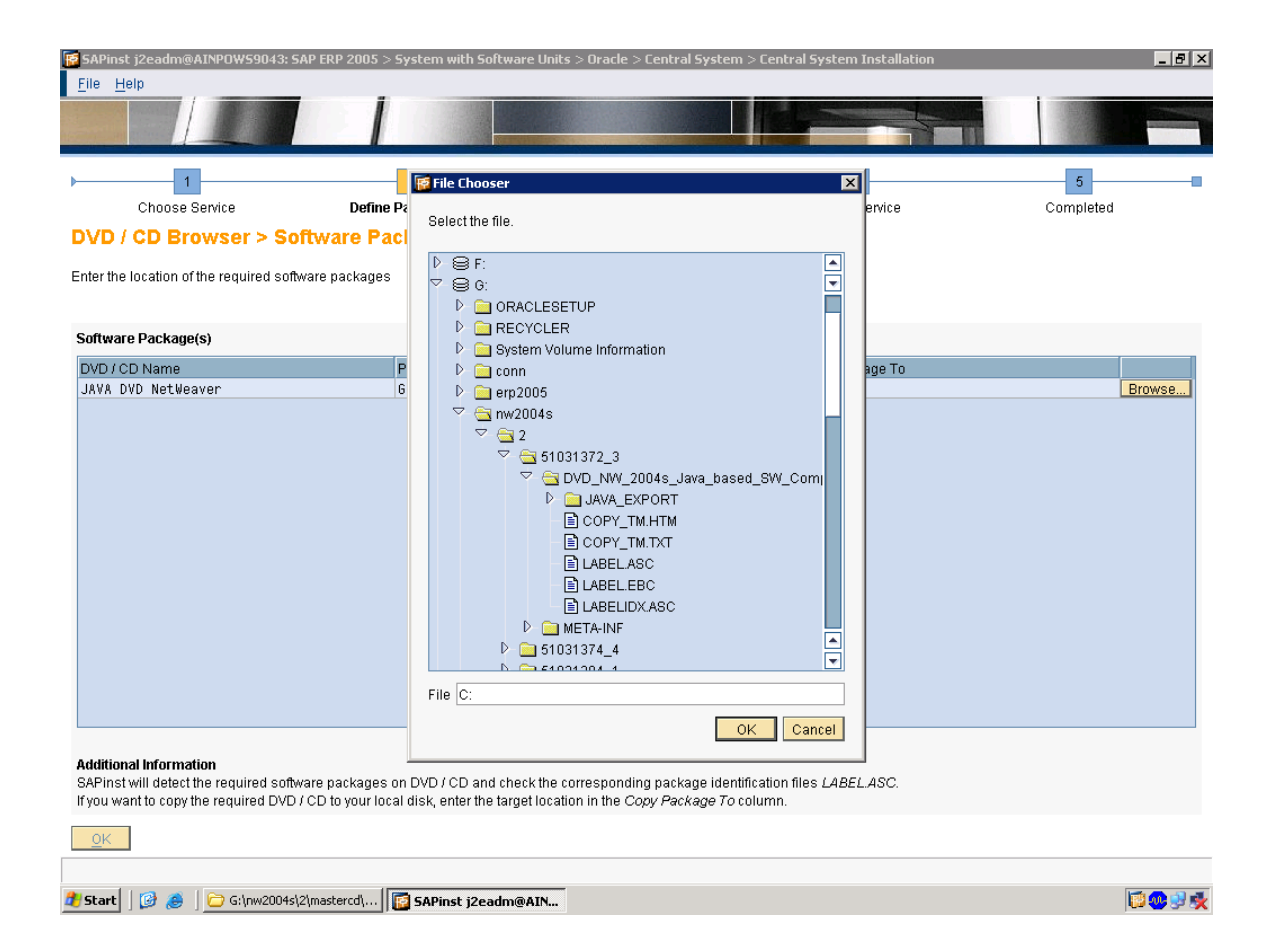

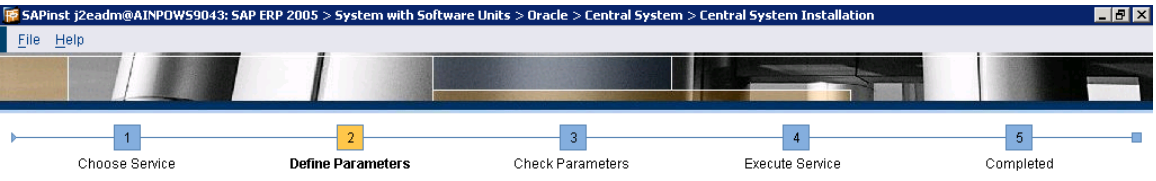

**Oracle > Database System** 

Enter the parameters of the database system

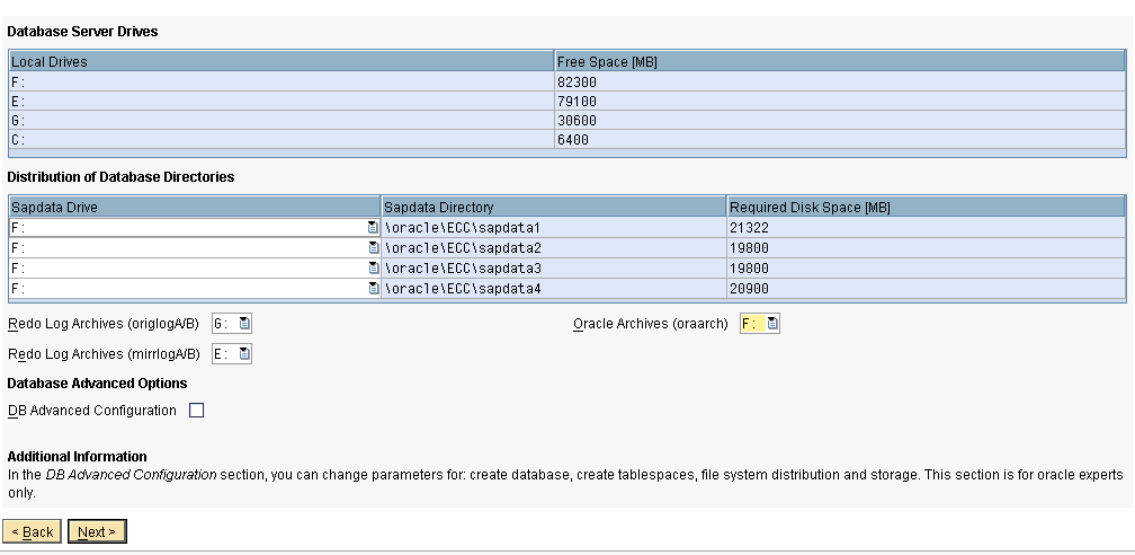

**A Start** |  $\bigotimes$   $\bigotimes$  |  $\bigodot$  G:\nw2004s\2\mastercd\... | **| B** SAPinst j2eadm@AIN...

日のまえ

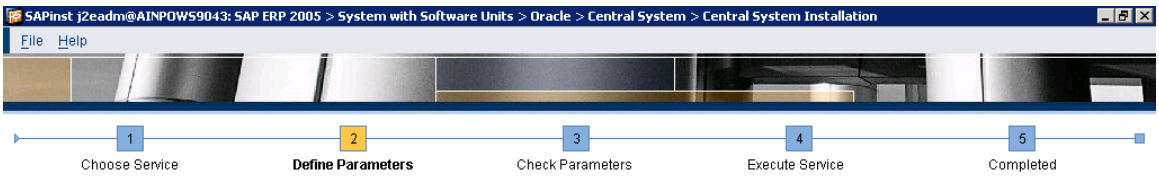

**Oracle > Listener Configuration** 

Enter the listener name and port

**Important Information**<br>We recommend that you do not change the default values for *Listener Name* and *Listener Port*. You may change these default values only if you have more than one Oracle database<br>on this installatio

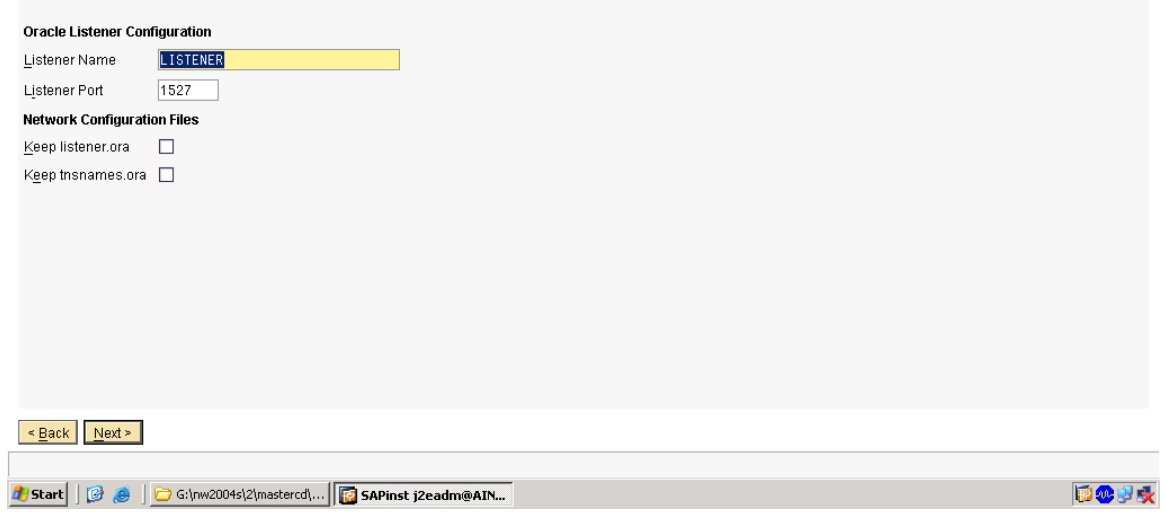

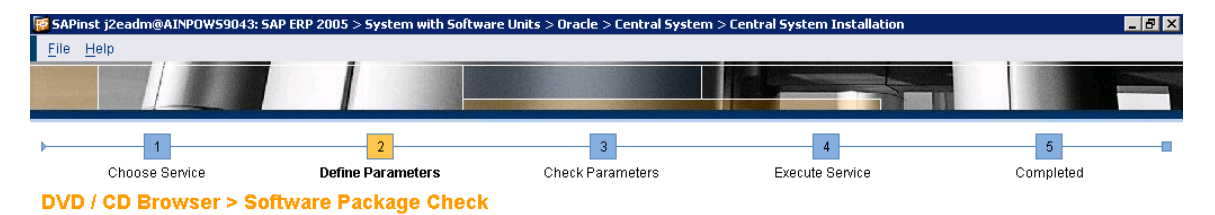

Enter the location of the required software packages

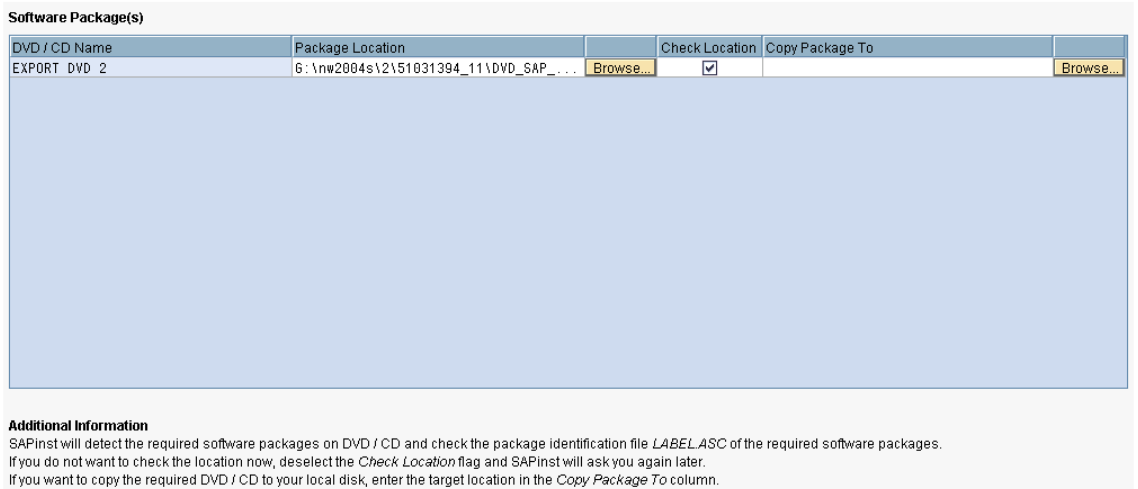

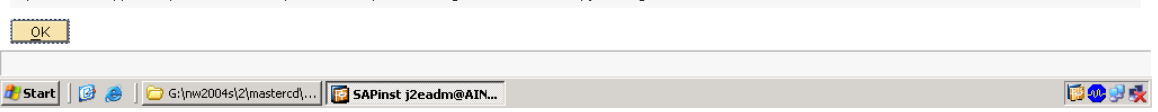

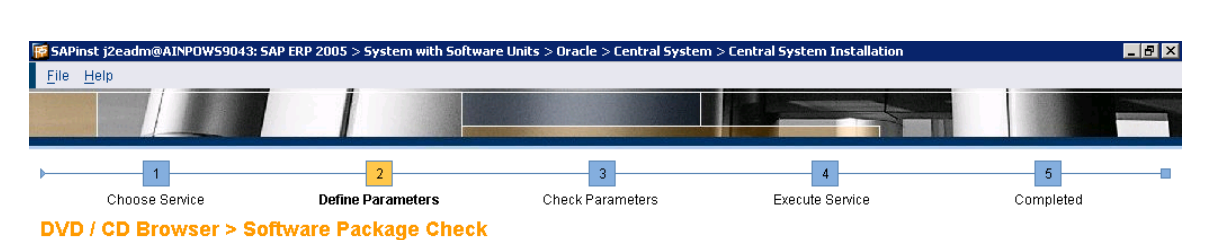

Enter the location of the required software packages

### Software Package(s)

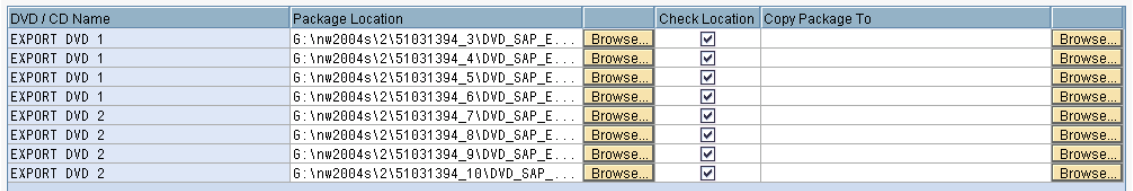

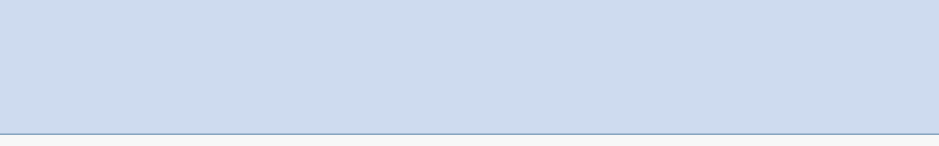

### **Additional Information**

was Safinst will detect the required software packages on DVD / CD and check the package identification file LABEL ASC of the required software packages.<br>If you do not want to check the location now, deselect the Check Loc

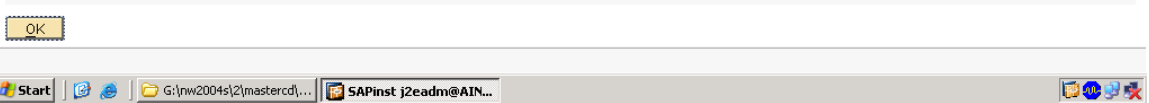

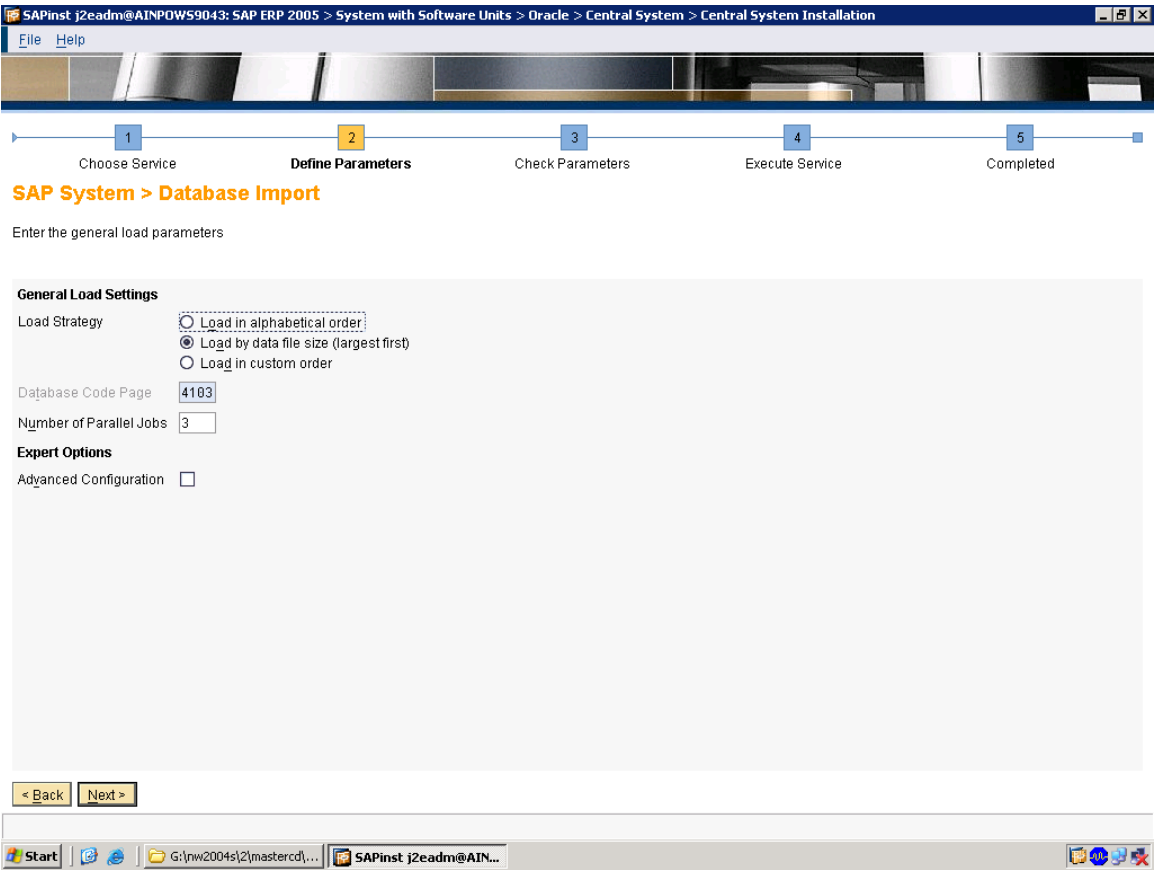

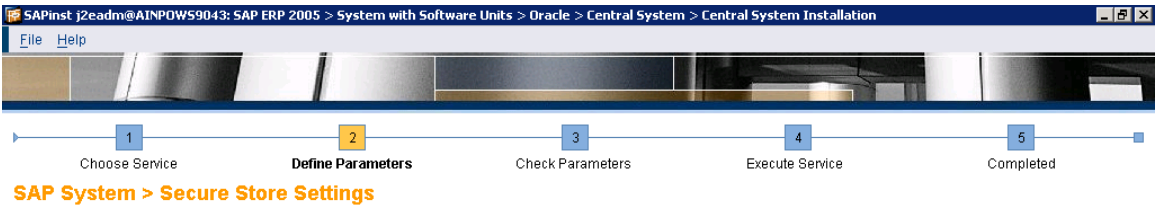

Provide key phrase for encrypting the secure store

### **Secure Store Settings**

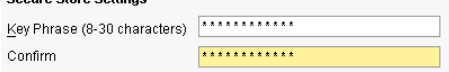

**Additional Information**<br>The J2EE engine uses this *Key Phrase* to generate the key that will be used to encrypt the data. We recommend that you use a long phrase with lower and upper case letters and with<br>special characte

## $\leq$  Back  $\log x$

同观以天

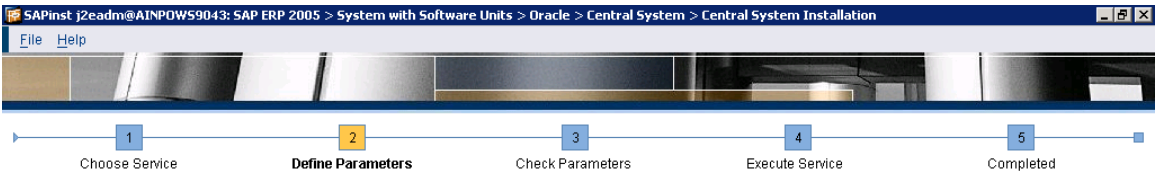

**ABAP System > Create Database Statistics** 

Specify whether you want the statistics to be created automatically after the import ends

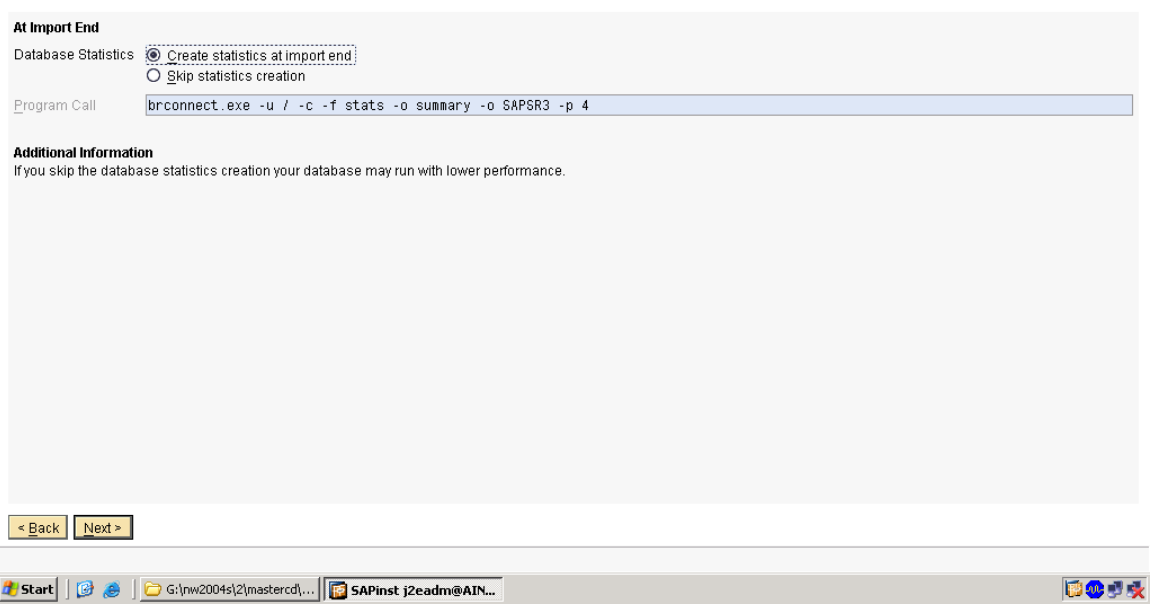

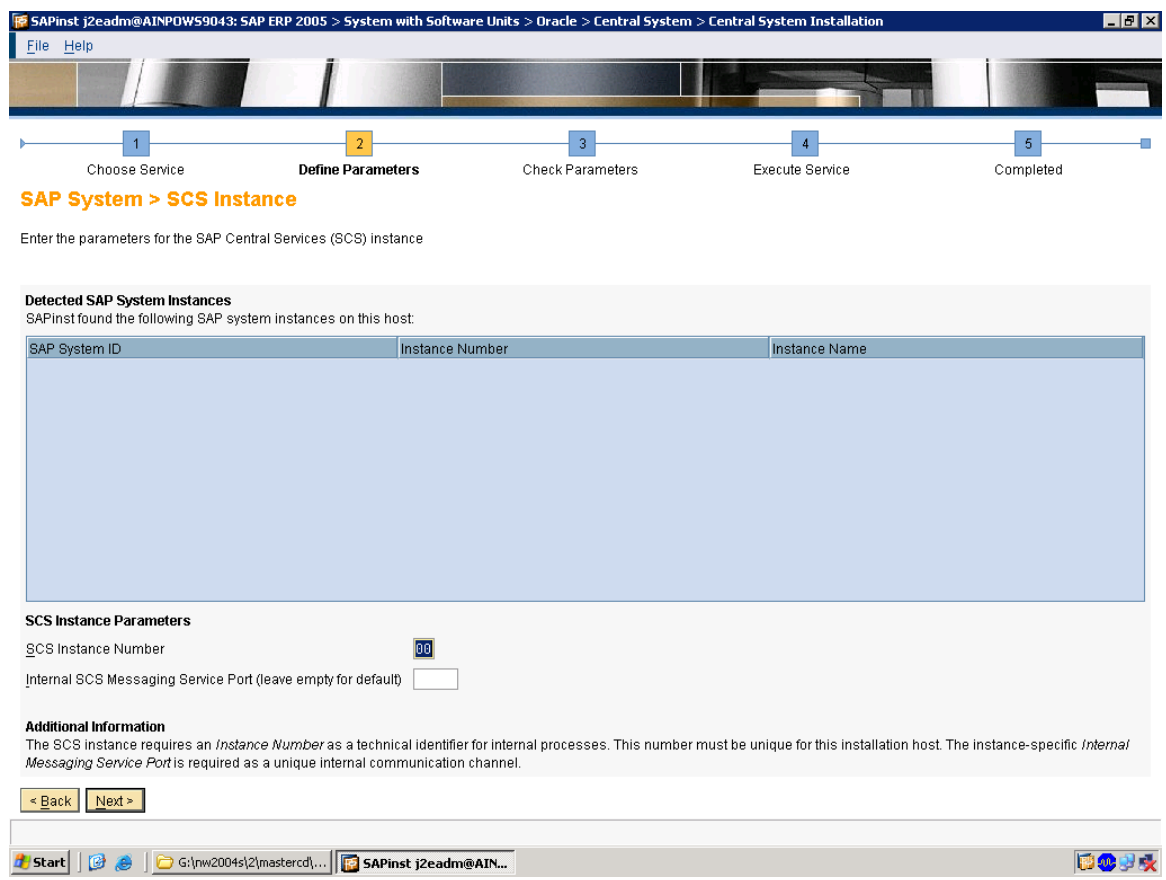

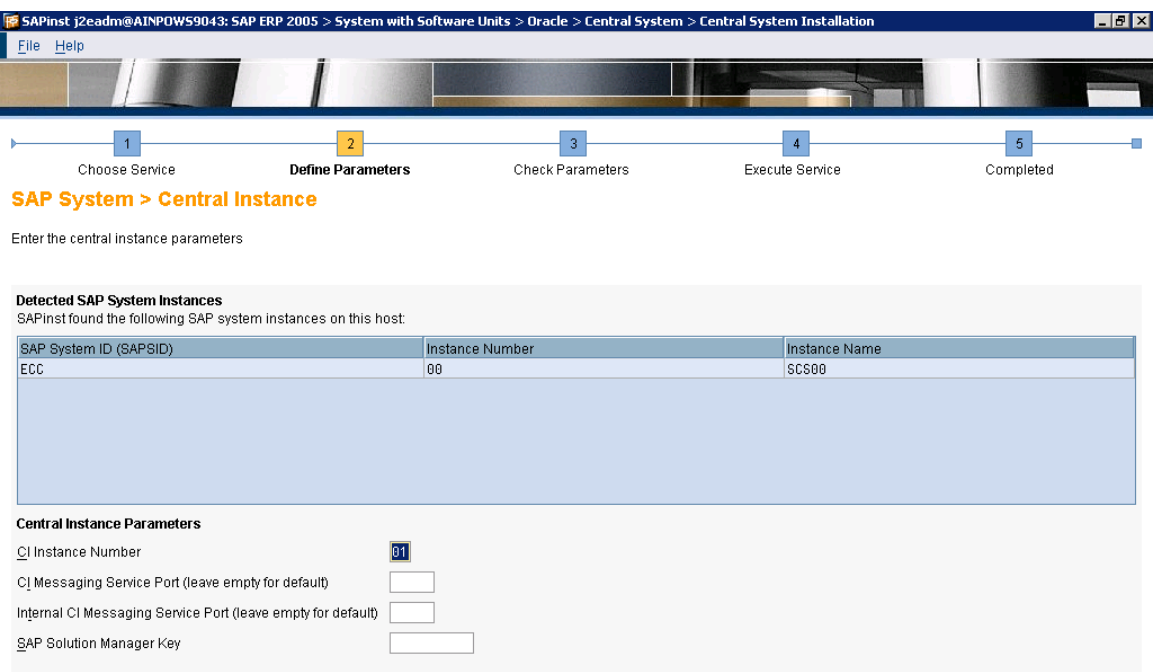

Additional Information<br>The *Instance Number* for the central instance serves as a technical identifier for controlling internal processes (such as assigned memory). This number must be unique for this<br>Installation host. Th

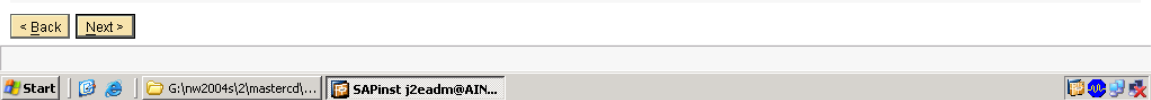

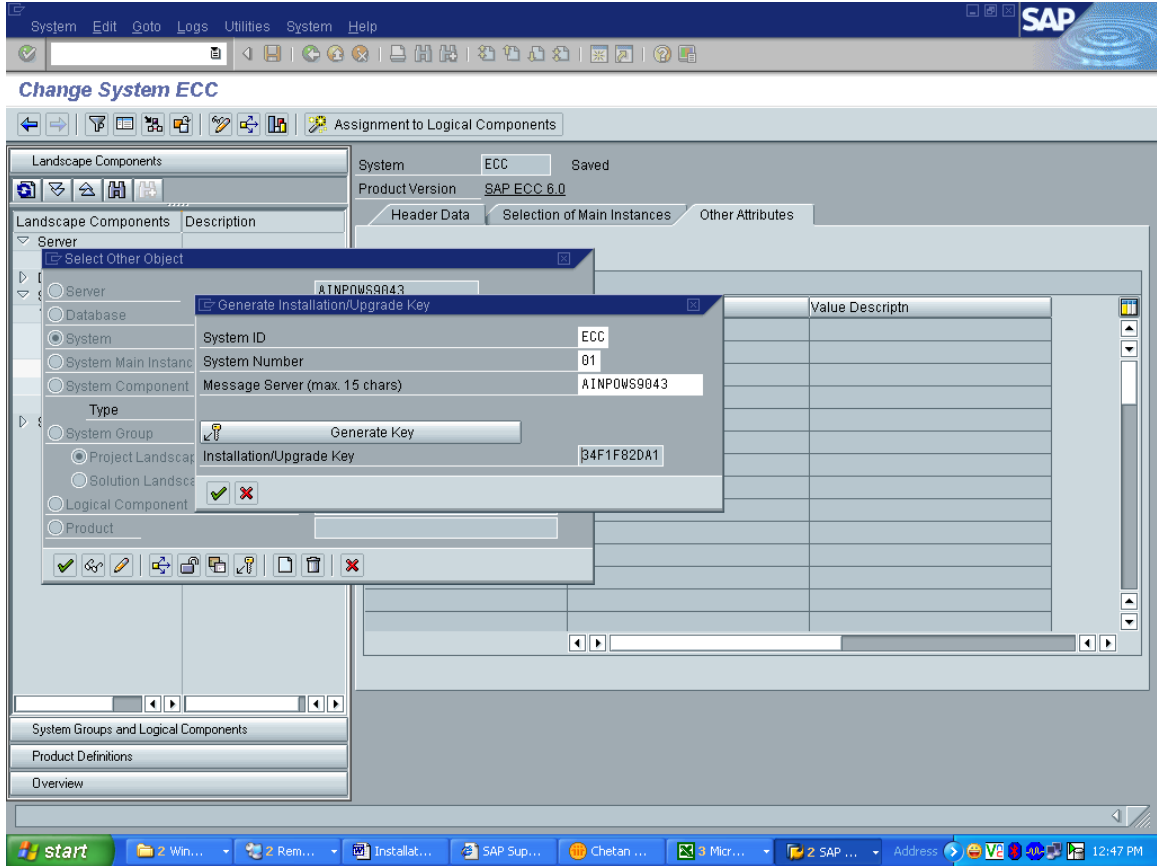

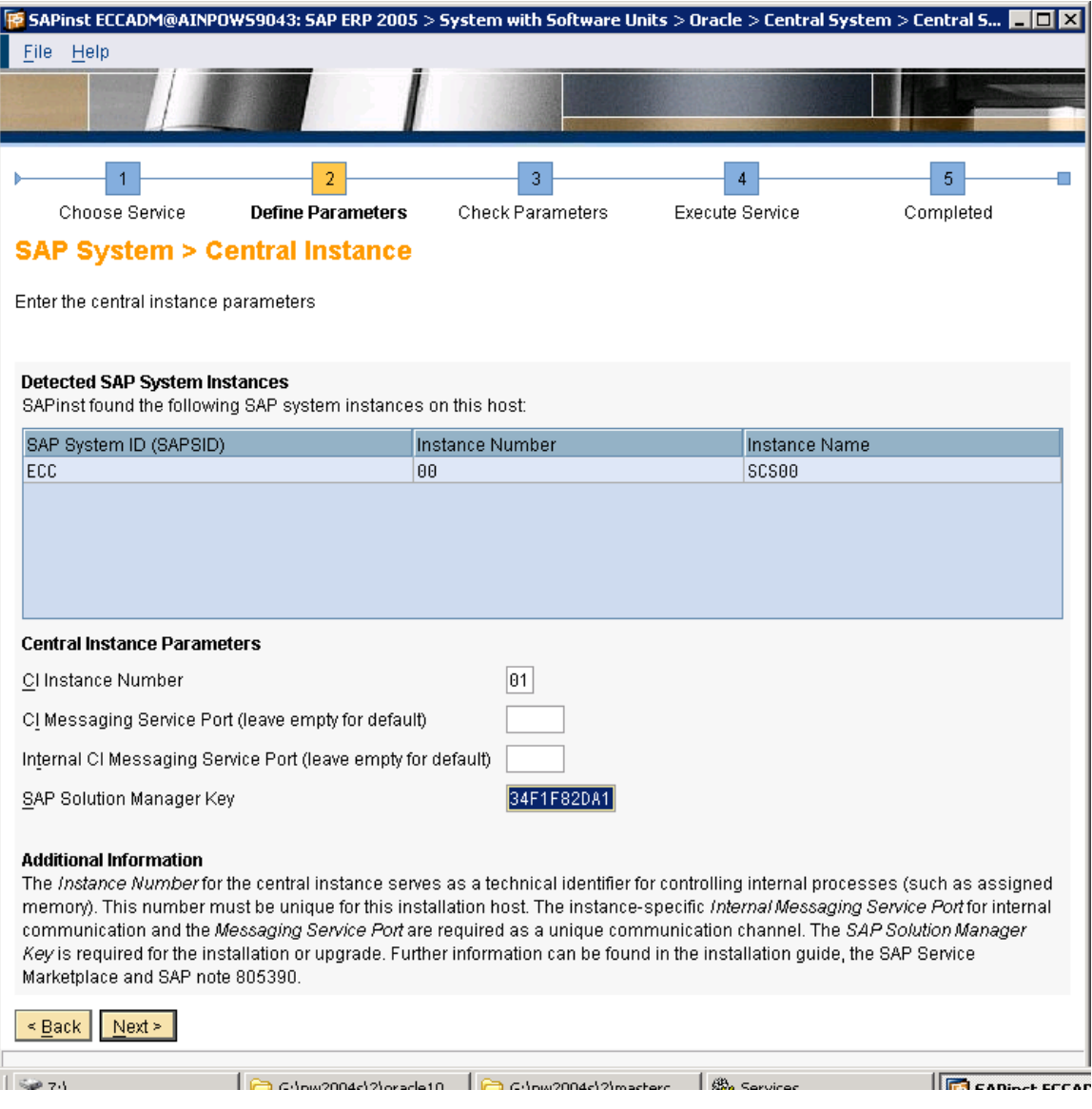

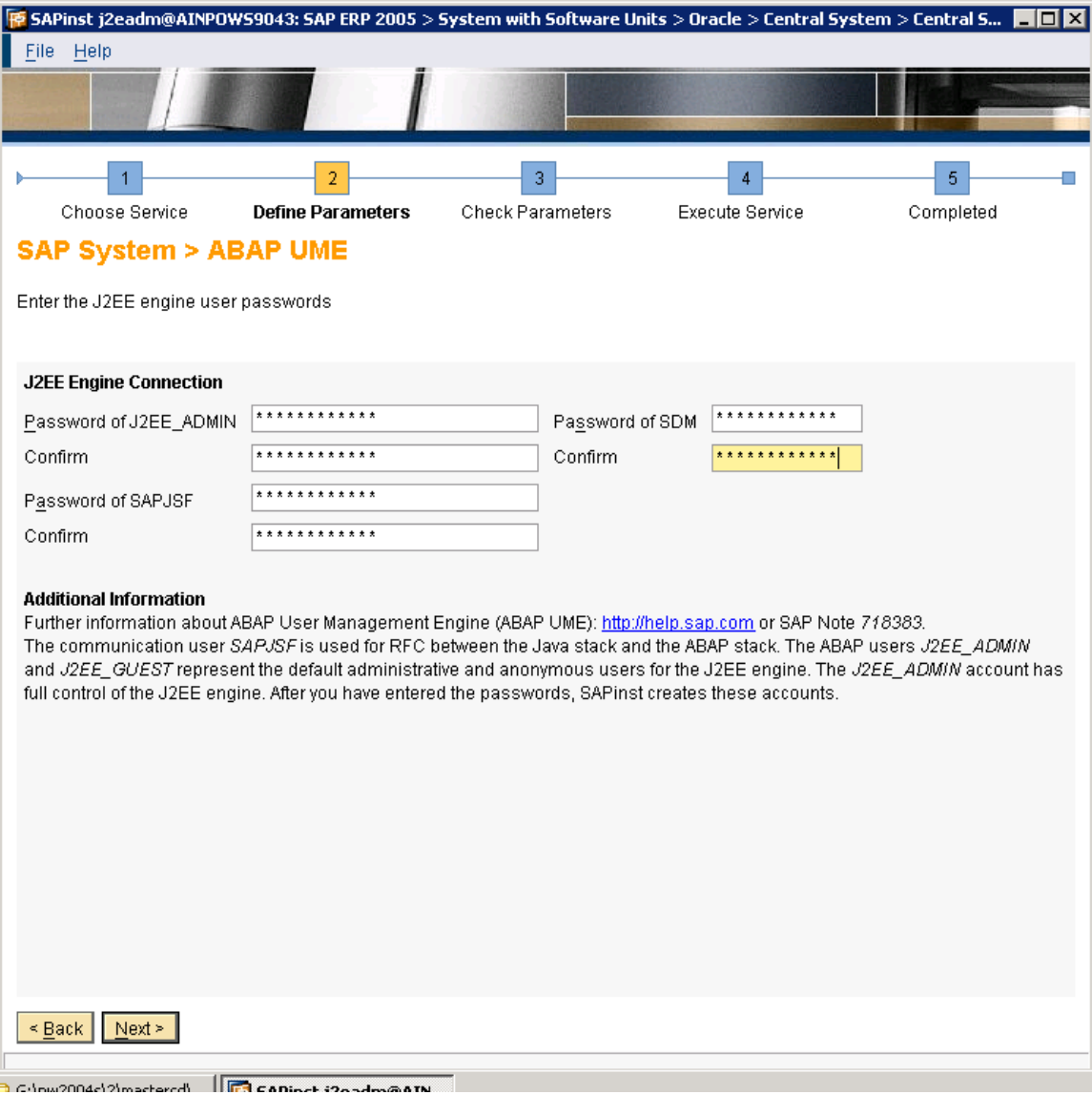

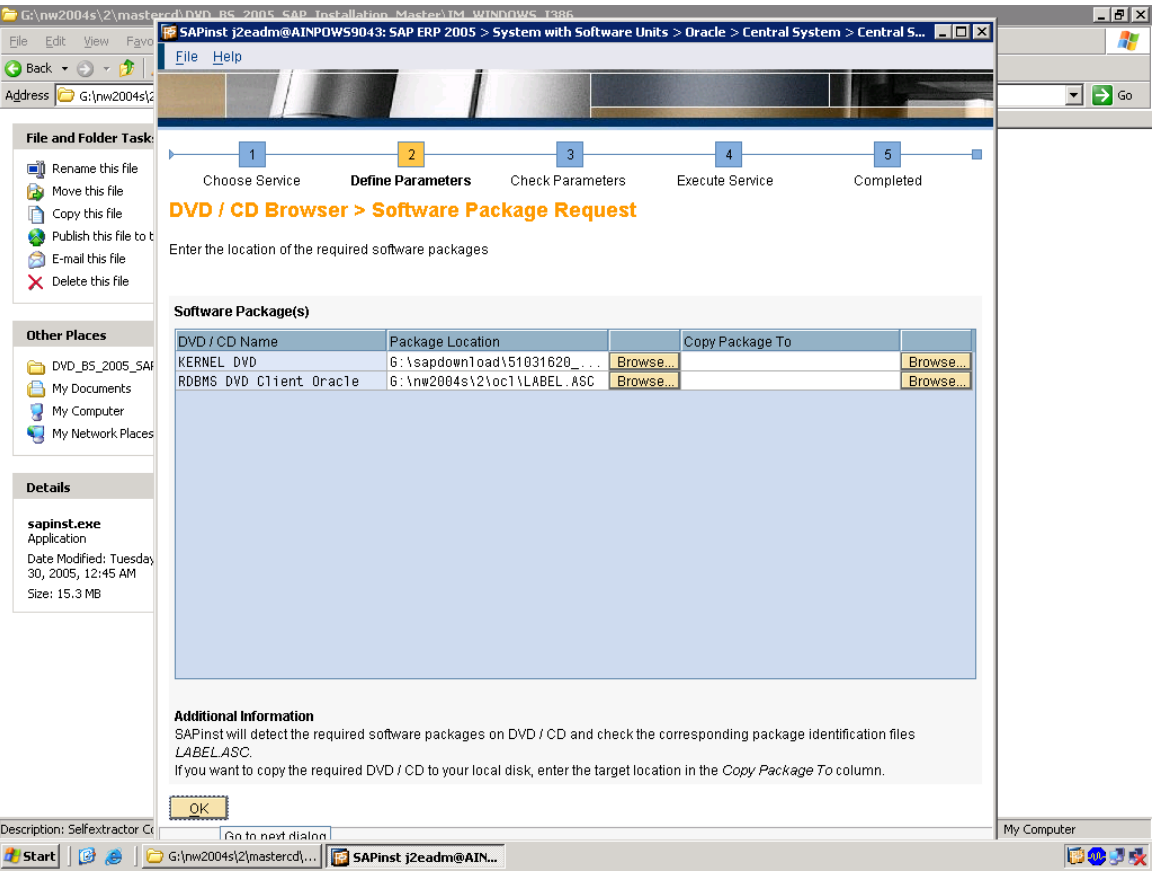

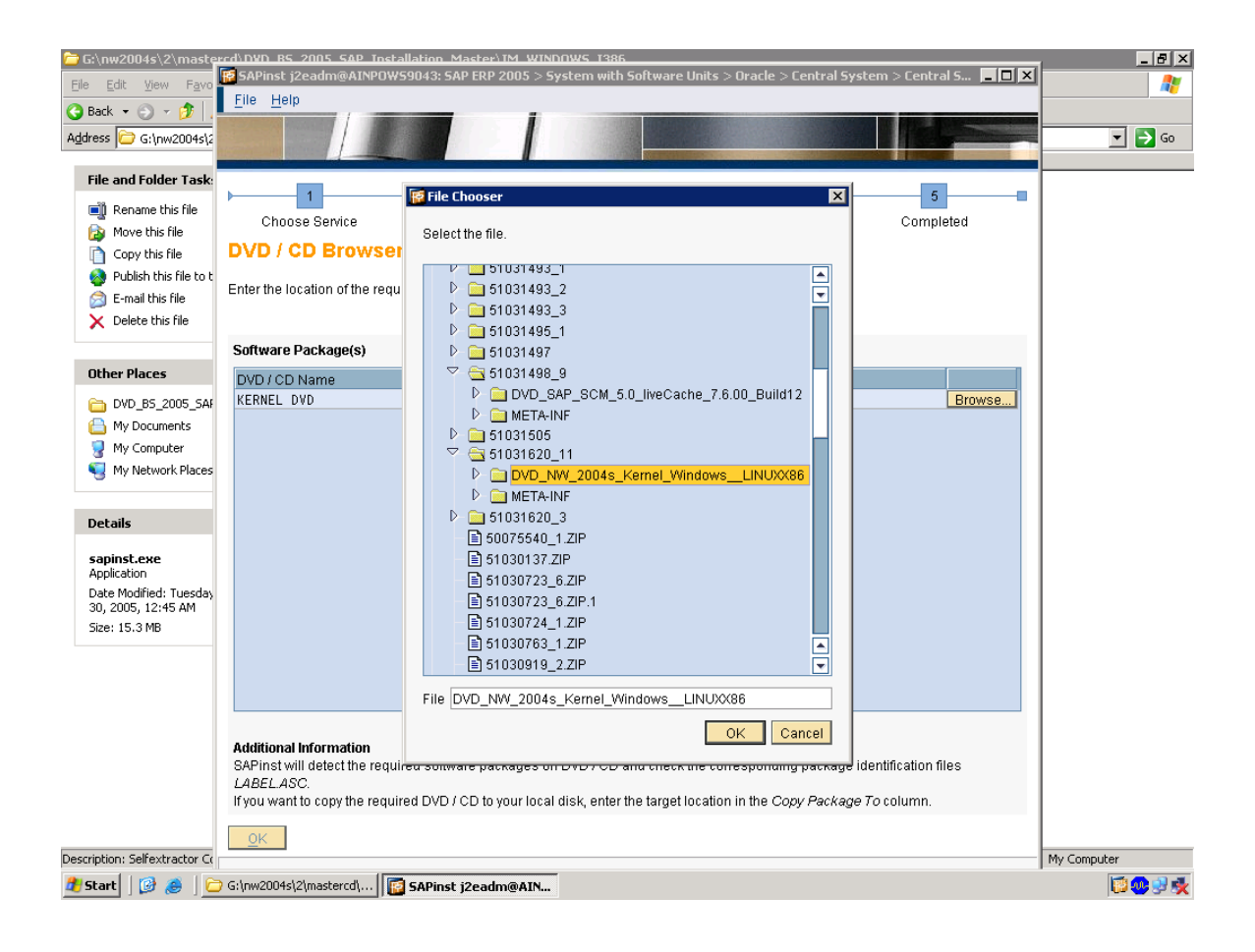

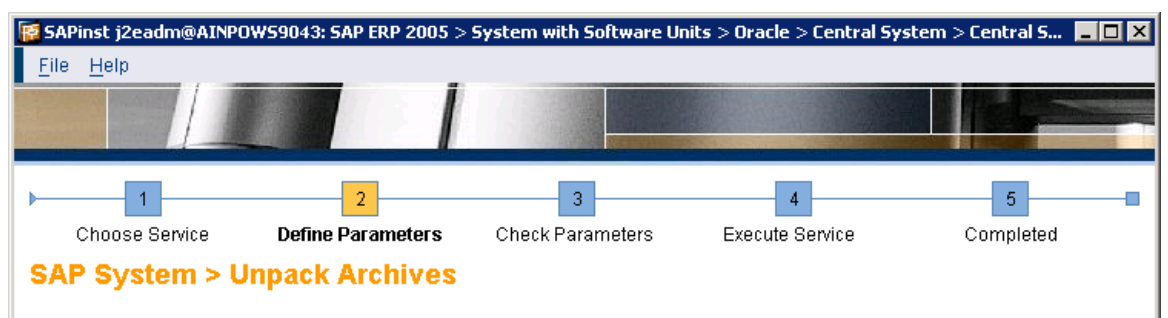

Select which archives to unpack

### **SAP System Archives**

SAPinst has determined that the selected archives have to be unpacked. Choose Next to get the archives unpacked automatically from DVD to SAP Global Host.

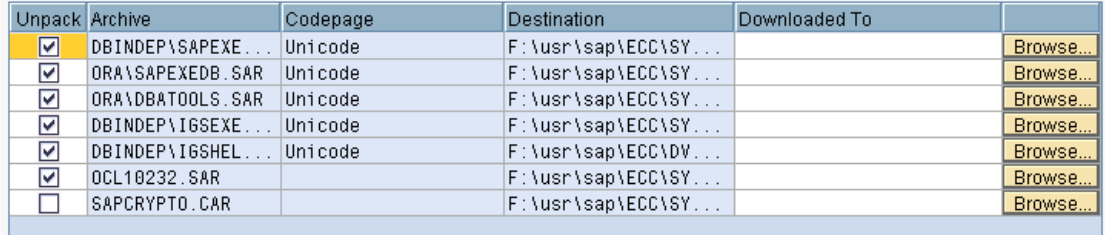

### **Additional Information**

If you have downloaded newer versions of these archives from SAP Service Marketplace, enter their locations in column Downloaded To. Deselect Unpack for archives that you want to unpack manually, for instance if the destination is located on a network share for which the installation user does not have writing permissions.

 $\leq$  Back  $\log$ 

Colour2004c12imactorodi File caninet i2ondex@ath

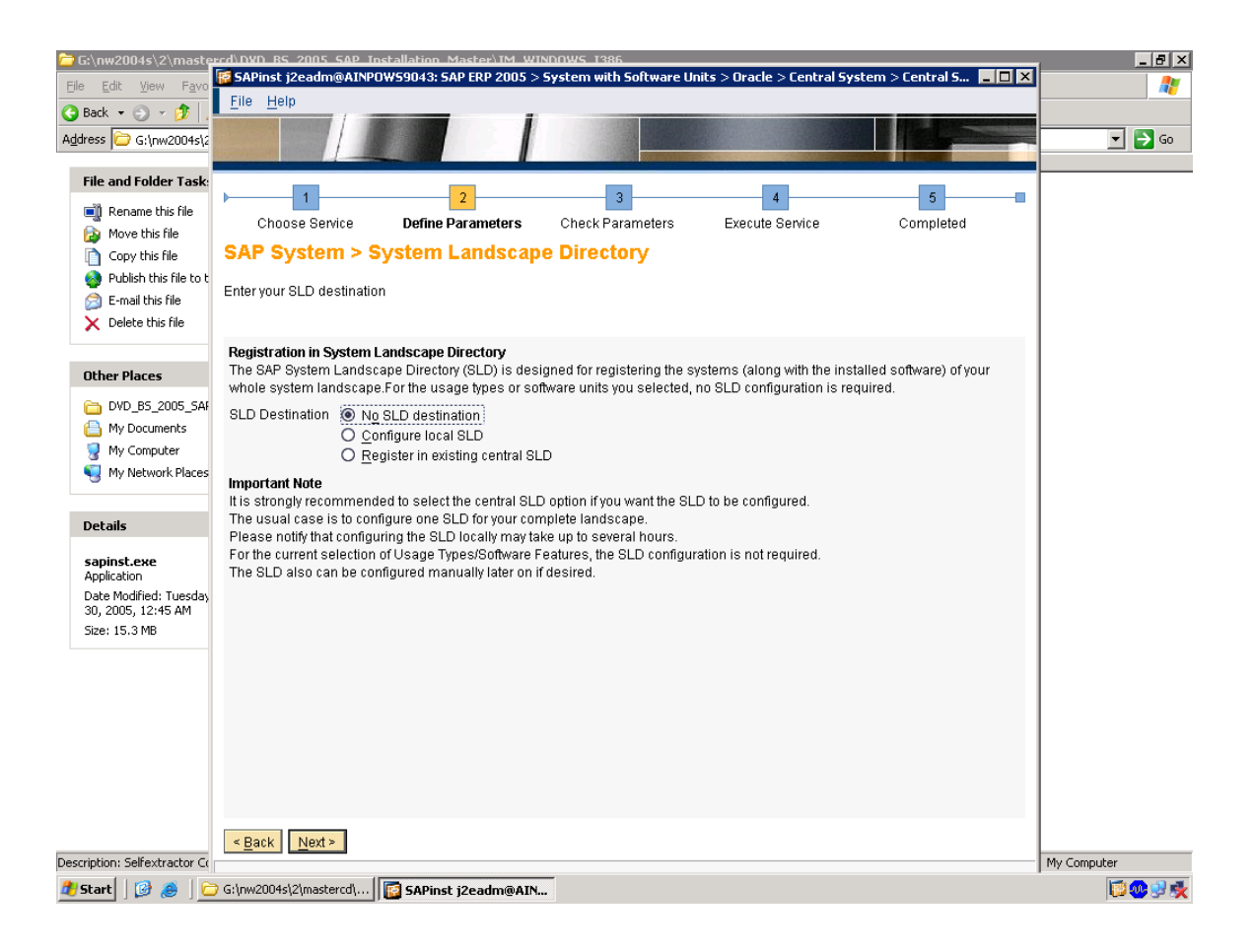

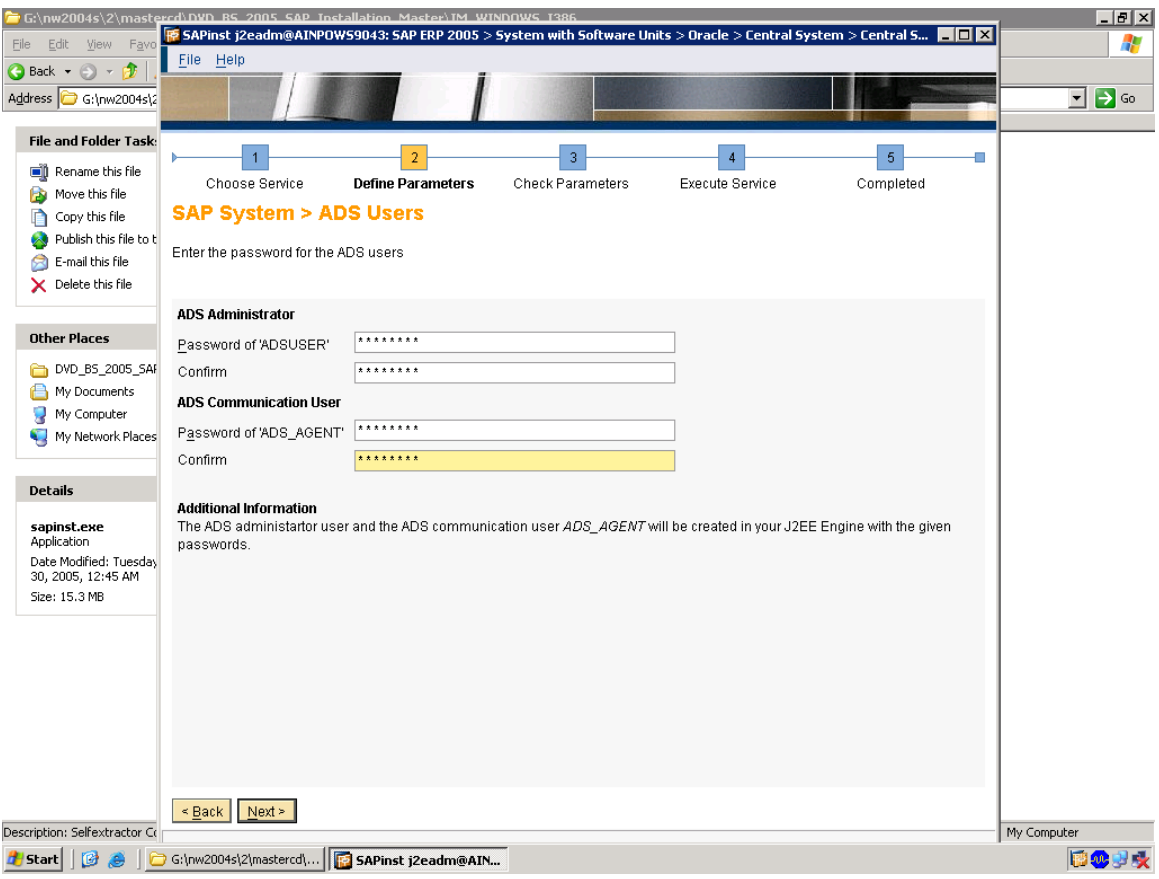

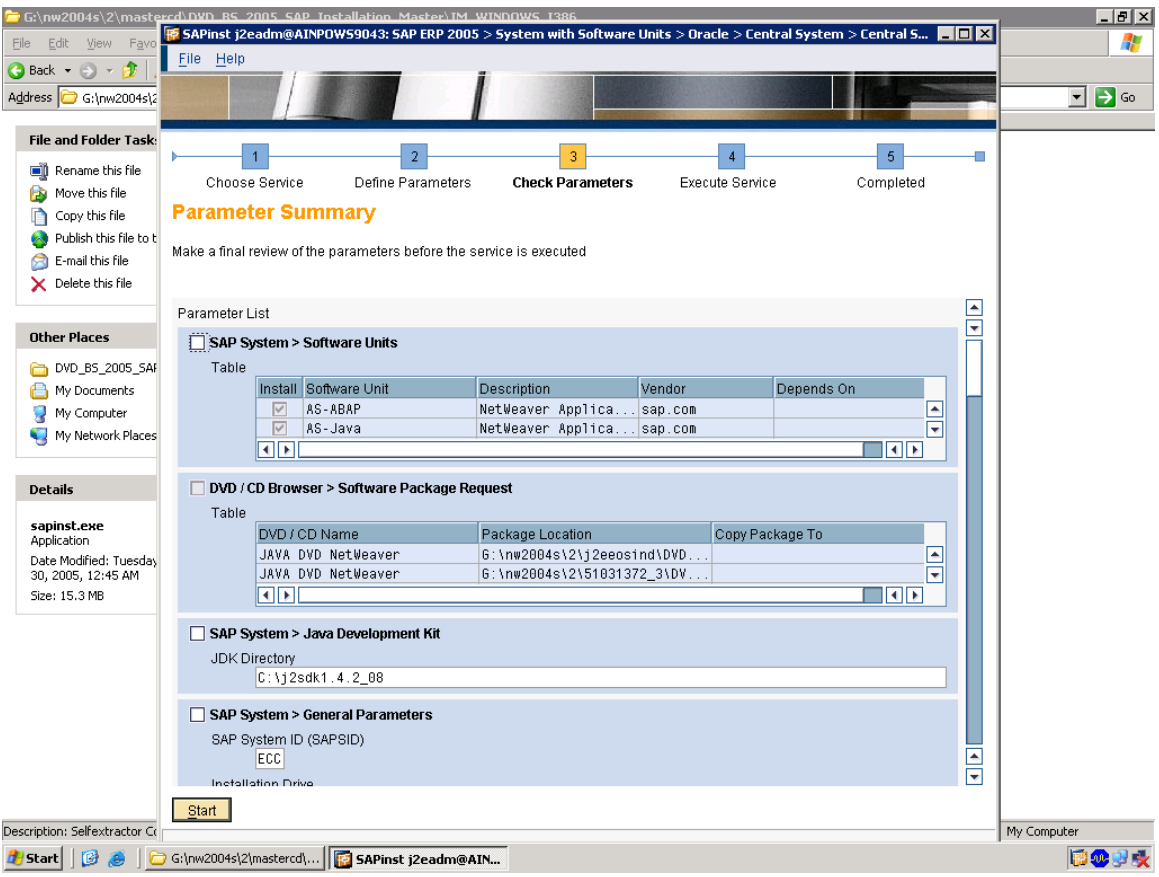

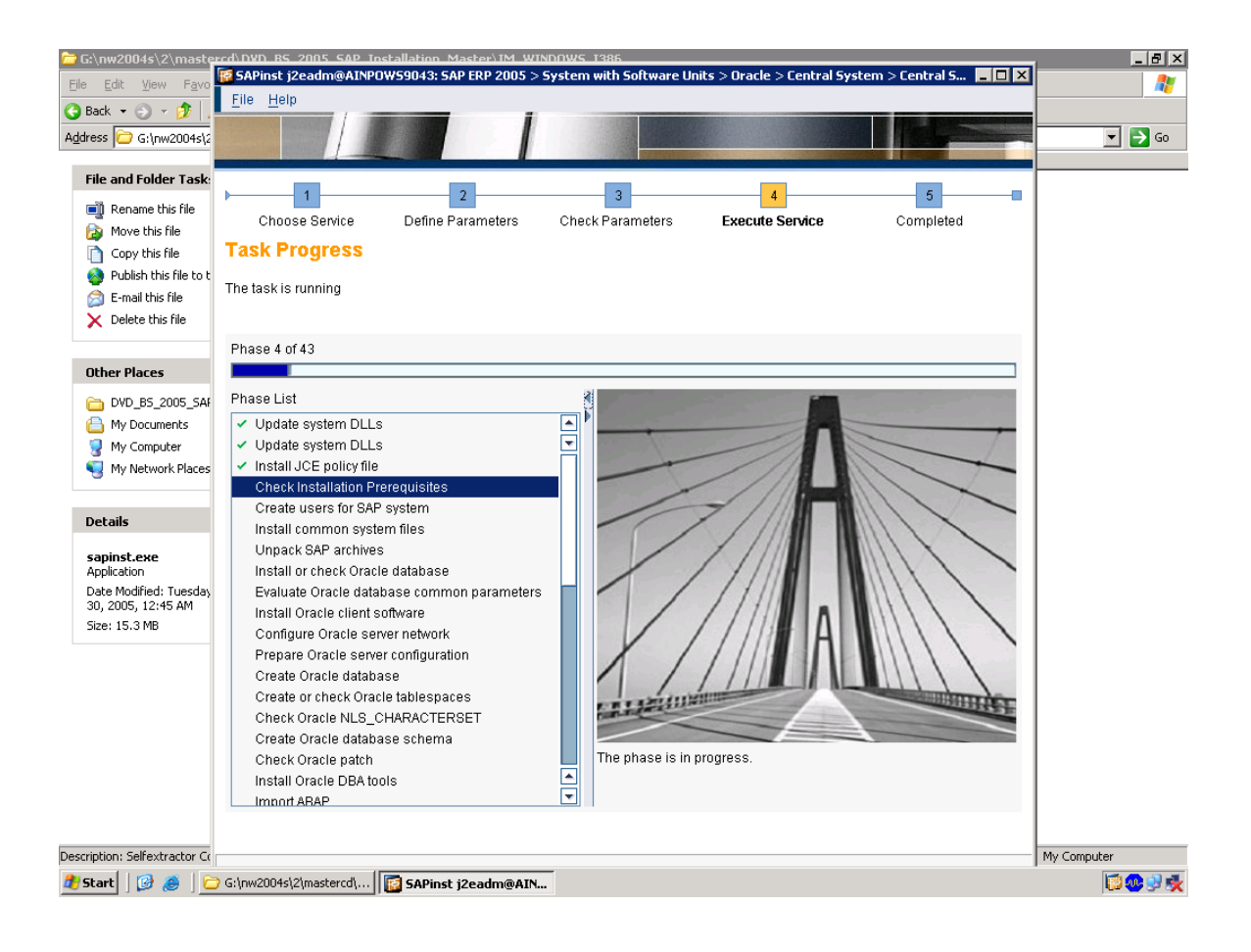

Credits to the Original Uploader in AF and thanks to the person involved in making this wonderful documentation with screenshots.

*Converted to PDF by Jimstex for [SAP Database – Unoffical SAP Knowledge Base](http://www.sapdb.info/)*